# IMAGENICS

4K HDMI 対応 16 入力 16 出力マトリックススイッチャー

# UHX-1616

取扱説明書

お買い上げいただき、ありがとうございます。

UHX-1616は、4K HDMI信号に対応した16入力16出力のマトリックススイッチャーです。 HDCPに対応していますので著作権保護されたコンテンツを視聴することができます。 また4KコンテンツをフルHDにダウンコンバートする機能や、LAN/RS-232Cによる外部制御などにより 柔軟性の高い映像システムの構築が可能です。

この取扱説明書には安全にお使いいただくための重要な注意事項と、製品の取り扱い方法を記しています。 よくお読みのうえ、製品を安全にご使用ください。 この取扱説明書は、別添の保証書とともにいつでも見られるところに保管してください。

#### <span id="page-1-0"></span>安全にお使いいただくために

本機は、安全に十分配慮して設計されています。しかし、誤った使い方をすると火災や感電などにより人身事故になることが あり危険です。事故を防ぐために次のことを必ずお守りください。

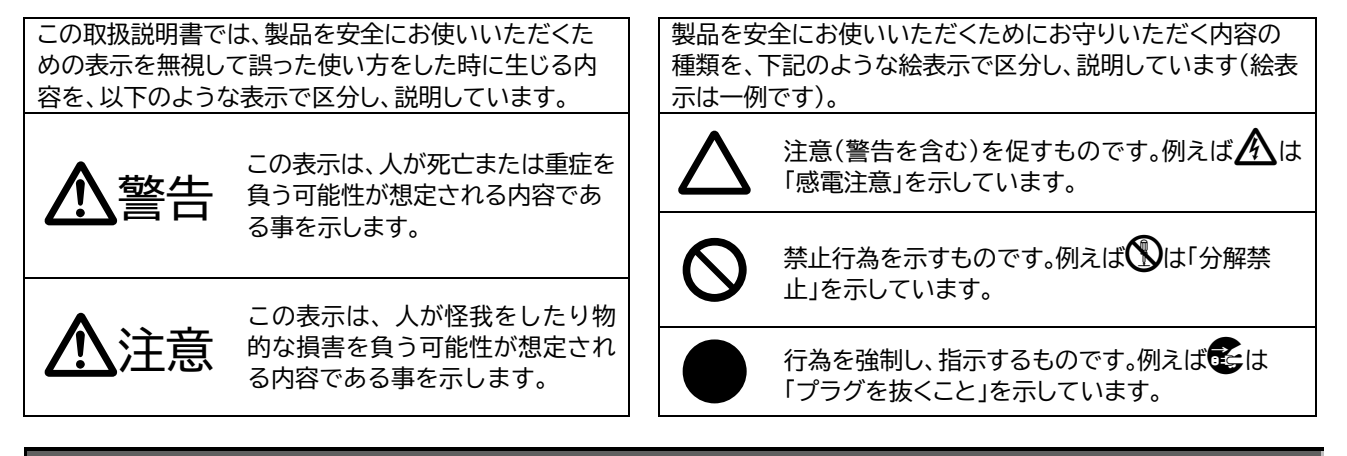

## 警告

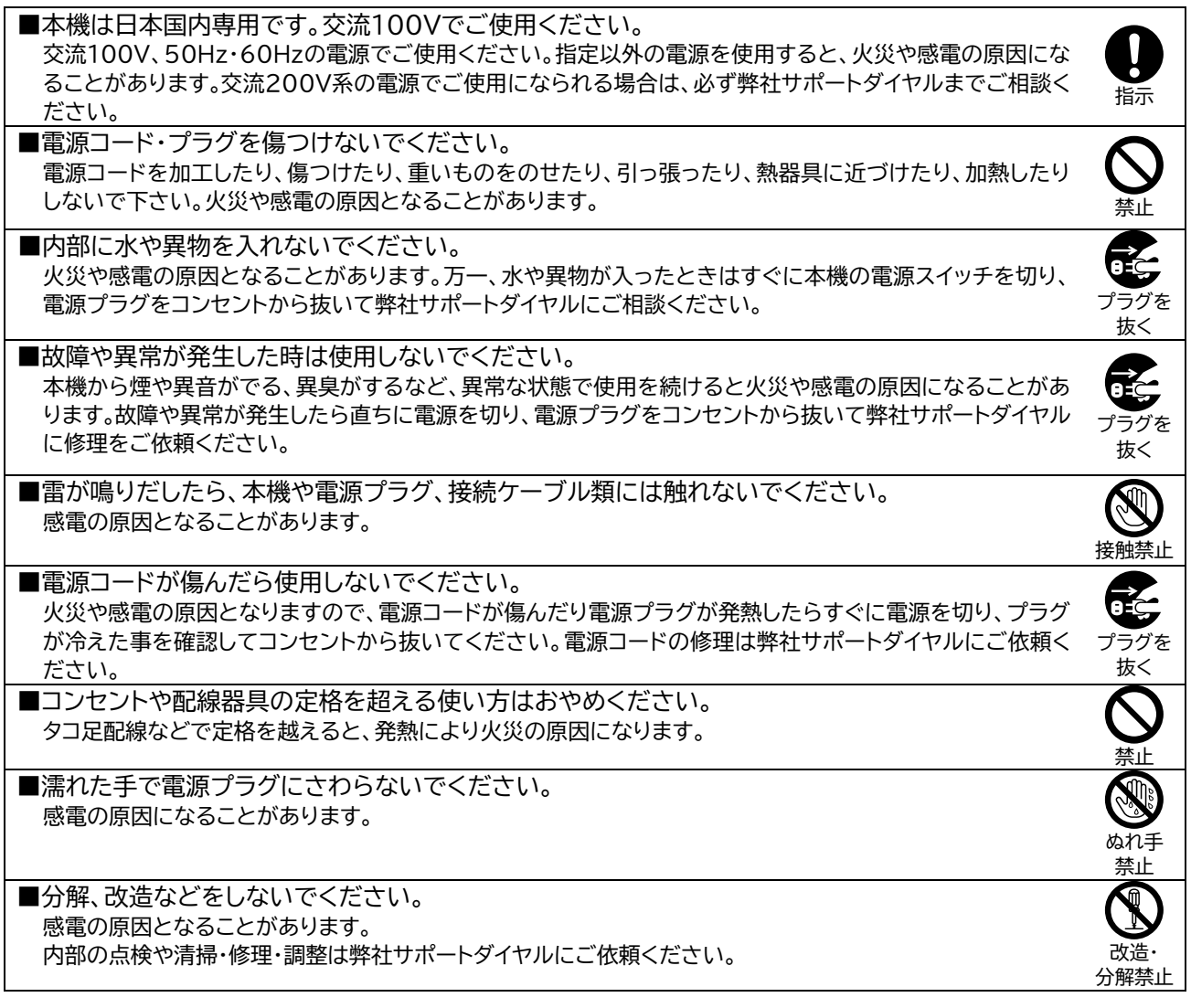

# 警告

■水のかかるおそれのある場所では使用しないでください。

風呂場、シャワー室などの水のかかるおそれのある場所には設置しないでください。上に水などの液体が入 った容器を置かないでください。水にぬれると、感電したり火災の原因になります。

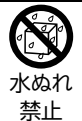

 $\mathbf 0$ 指示

■通風孔をふさがないでください。他の機器や壁、ラックなどとの間にはすき間をあけてください。 布などをかけたり、じゅうたんやふとんなど柔らかい物の上に置いたりして、通風孔をふさがないでくださ い。放熱をよくするため、他の機器との間は少し離してください。ラックなどに入れる場合は本機とラック面、 他の機器や壁との間にすき間をあけてください。過熱して火災や感電の原因になることがあります。 また、冷却ファンのある機種ではファン付近をふさがないように設置し、万一ファンが停止した場合はただち に使用をやめ、電源を切って弊社サポートダイヤルに修理をご依頼ください。過熱して火災や感電の原因にな ることがあります。

■定期的に電源プラグのチェックをしてください。 電源コンセントにプラグを長期間差し込んだままにしておくと、その間にほこりやゴミがたまってきます。さら に空気中の水分などを吸湿すると、電気が流れやすくなるため(トラッキング現象)プラグやコンセントが炭化 し、ときには発火の原因になることがあります。事故を防ぐため定期的に電源プラグがしっかりささっている か、ほこりがついていないかなどを点検してください。

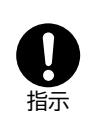

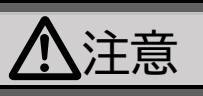

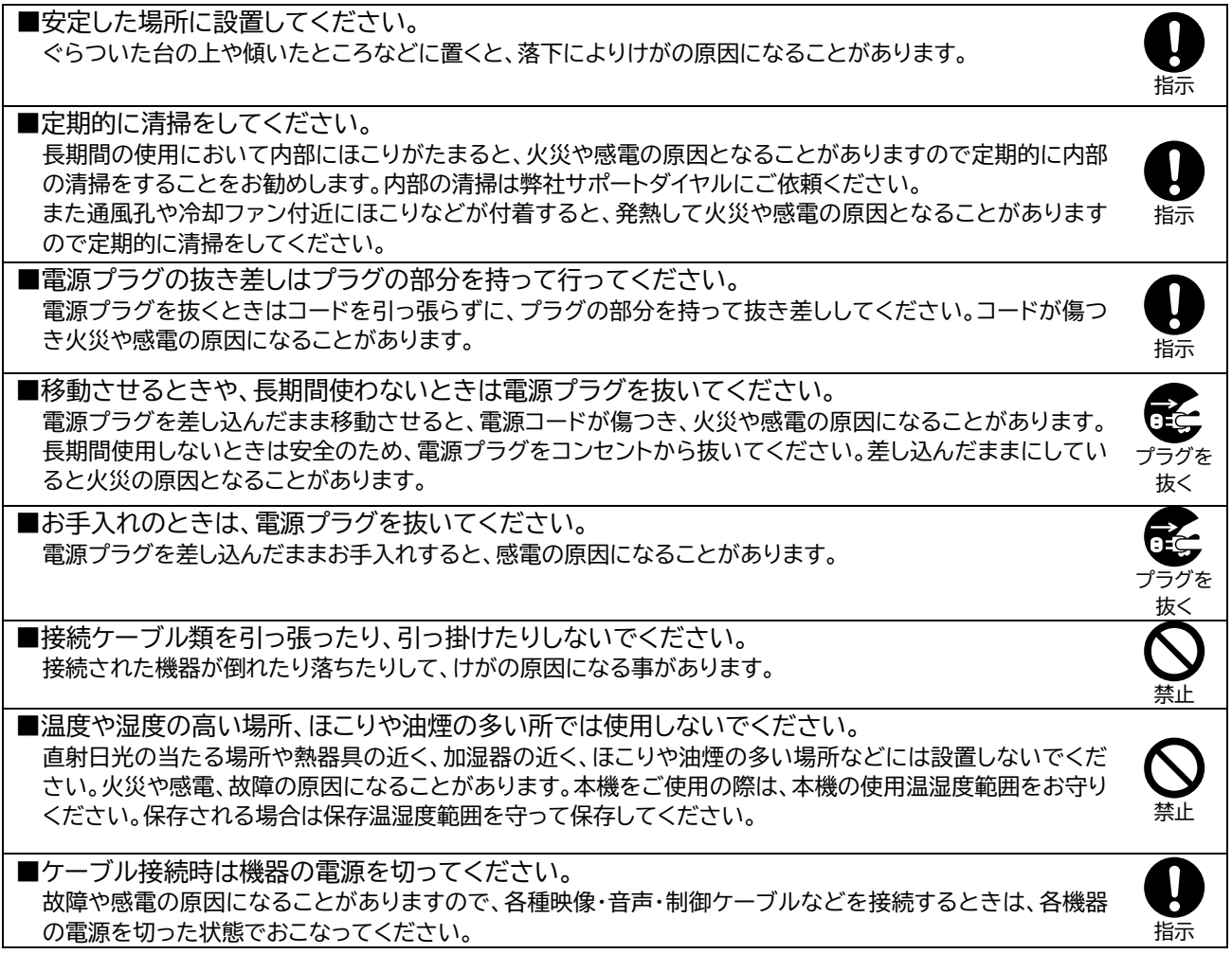

### <span id="page-3-0"></span>目次

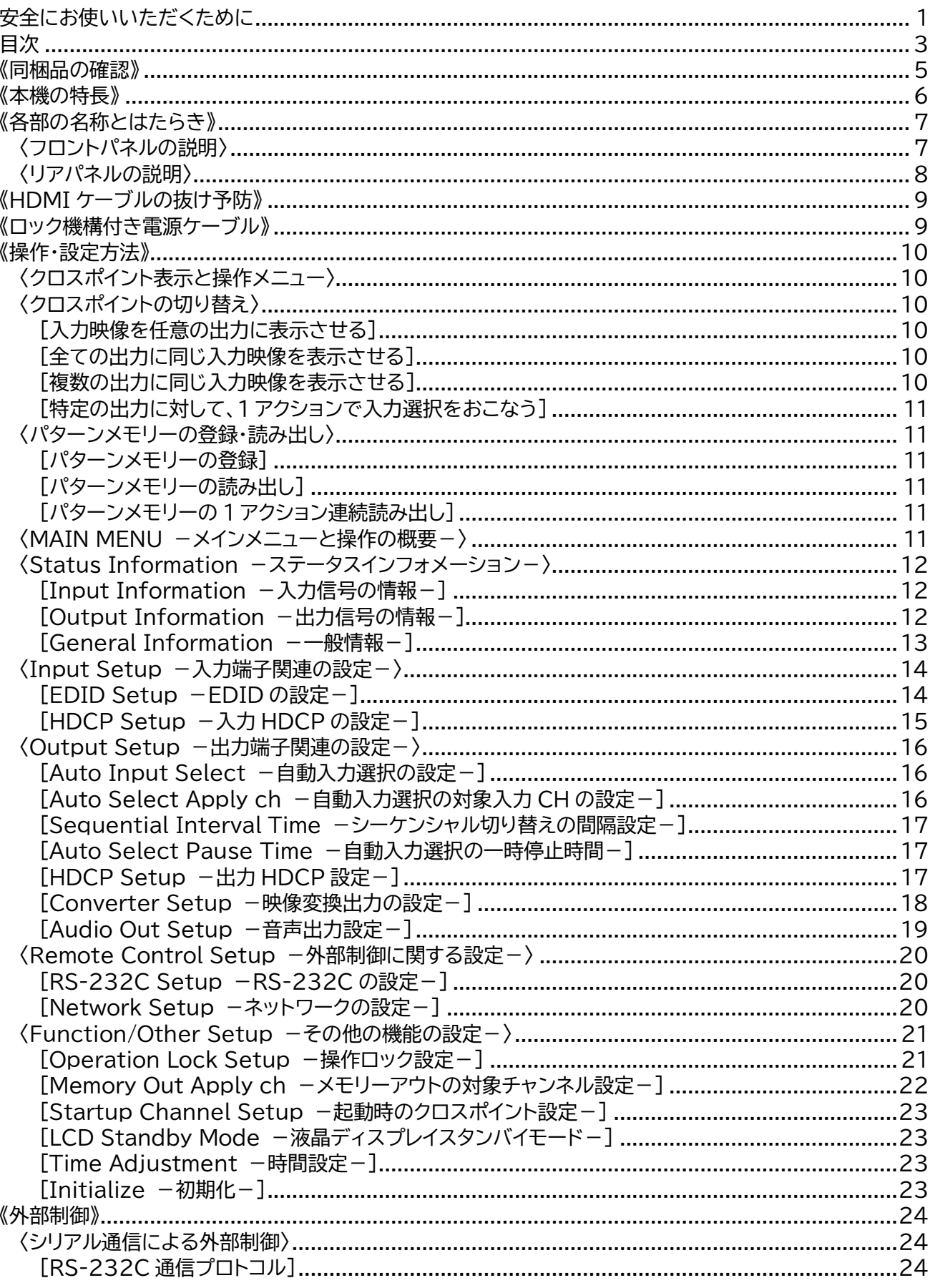

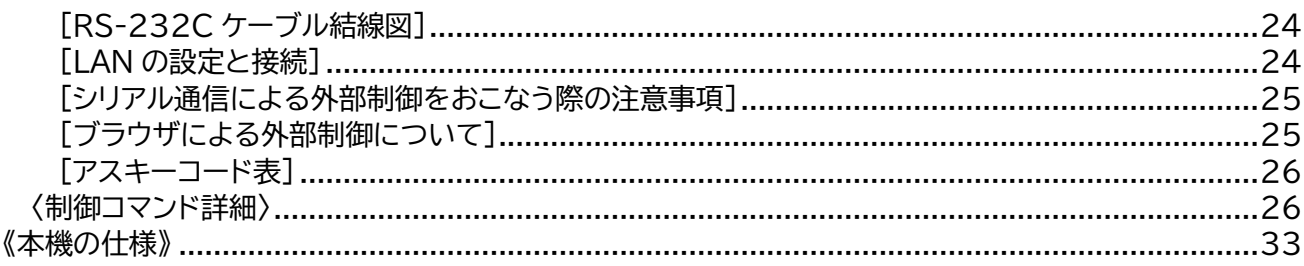

<span id="page-5-0"></span>《同梱品の確認》

箱から取り出したら、次のものが入っていることを確認してください。万一、内容物に不足品などがありま したら巻末に記載の弊社サポートダイヤルまでご連絡ください。

〇UHX-1616 スイッチャー本体 ・・・・・ 1台

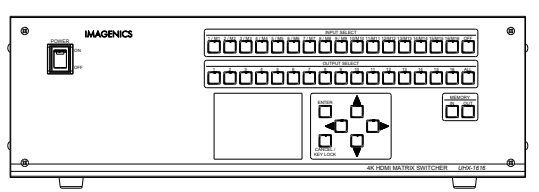

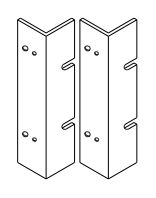

〇電源ケーブル(3P-3SL) ・・・・・ 1本 (日本国内専用、ロック機構付き)

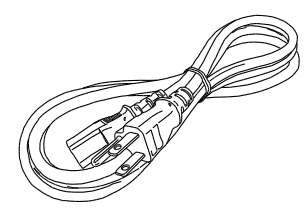

〇HDMIケーブル抜け止め金具(CL-1)と結束バンド  $\cdots$  32組(※)

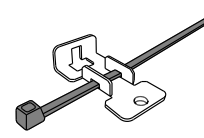

〇ラックマウント用金具(3U) ・・・・・ 2個1組 〇ラックマウント金具取り付けネジ(M4サラ) ・・・・・ 4本

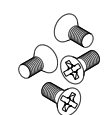

〇3P-2P電源変換プラグ ・・・・・ 1個

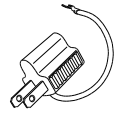

○取扱説明書(本書) ・・・・・ 1冊 ろんちょう トラック の保証書 ・・・・・ 1通

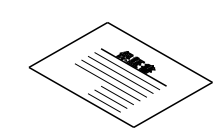

※入出力端子数を調節して仕様変更した場合、CL-1および結束バンドはその端子数に応じた数が添付さ れます。

<span id="page-6-0"></span>《本機の特長》

UHX-1616には次のような特長があります。

- 〇16入力16出力のフルマトリックス構成で、4K 60p 4:4:4のHDMI信号に対応しています。
- 〇HDCP1.4および2.2に対応しています。(※1)
- 〇入・出力の構成を4チャンネル単位で調整可能です。
- 〇入力端子にEDIDエミュレート機能を搭載しています。あらかじめプリセットされた内蔵EDID、または 出力端子からコピーしたEDIDを選択・設定可能です。
- 〇最大36ビットまでのディープカラー、および4K HDRに対応しています。
- 〇4KからフルHDへのダウンコンバーター機能を搭載しています。
- 〇YCbCrからRGBへの色変換機能を搭載しています。
- 〇4:4:4サンプルから4:2:0サンプルへの変換、および4:2:0サンプルから4:4:4サンプルへの変換機 能を搭載しています。
- 〇フロントパネルにカラー液晶を採用し、直感的で見やすいクロスポイント情報や各種操作・設定メニュー を表示します。
- 〇入力ケーブル補償回路内蔵により4K 60p 4:4:4で、10 m の信号受信が可能です。(※2)
- 〇簡単でわかりやすいクロスポイント切り替え操作
- ・入力チャンネル ⇔ 出力チャンネル選択の2アクション切り替え
- ・出力チャンネル固定による1アクション連続入力切り替え
- ・メモリーアウト固定による1アクション連続メモリー読み出し
- ・複数出力チャンネル選択 ⇒ 入力選択の一括分配切り替え
- 〇16通りのパターンメモリー登録(メモリーイン)機能があります。
- 〇誤操作防止のためフロントパネルの操作を禁止することができます。また特定のクロスポイントのみ操 作を制限することも可能です。
- 〇一定時間で自動的に入力信号を切り替えるオートシーケンシャル機能を搭載しています。
- 〇入力信号を検出して自動で切り替わる機能があります。
	- ・入力信号"なし"から"あり"への変化を検出して、そのチャンネルへ自動的に切り替え
	- ・入力信号のある一番小さいチャンネル番号へ自動的に切り替え
- 〇本体での手動操作と併用して、RS-232CおよびLANからの外部制御が可能です。
- 〇本機をパソコンとLANで接続すると、ブラウザから簡単に操作することができます。
- 〇本機への操作履歴は自動的に内部でログとして保存されていますので、あとからログ情報を取り出して 操作履歴を確認することが可能です。
- 〇自動バックアップメモリー機能により、操作・設定した内容は自動的に保存し使用されます。
- 〇本機の設定内容を外部に保存し、また保存したデータからの設定復帰が可能です。
	- ※1 HDCPで保護された映像・音声コンテンツを視聴するには、HDCPに対応したモニターなどが必要です。
	- ※2 弊社製のケーブルを使用し、弊社の環境で測定した目安の距離ですのですべての環境でのケーブル長を 保証するものではありません。

<span id="page-7-1"></span><span id="page-7-0"></span>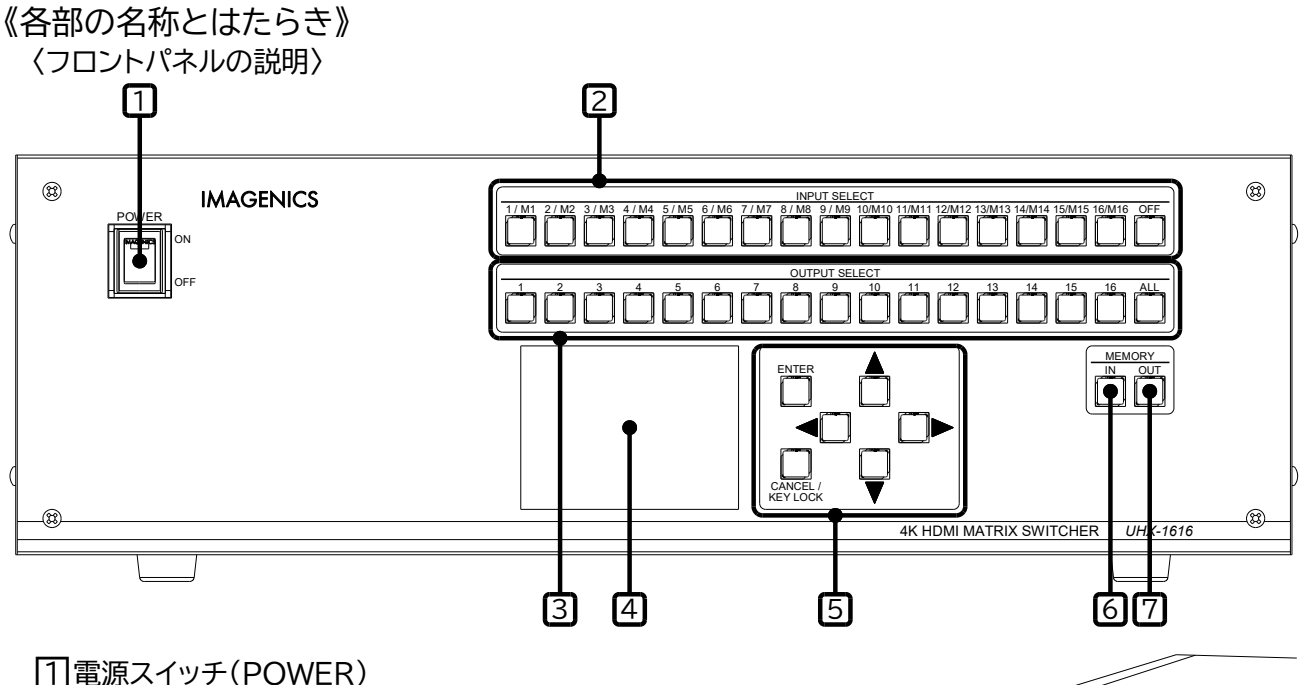

付属の電源ケーブルをコンセントに挿し、このスイッチを ON 側にする ことにより電源表示(緑のランプ)が点灯し、電源が入ります。 電源スイッチには誤操作防止用の透明スイッチカバーが付いています ので、下からカバーを持ち上げて操作してください。

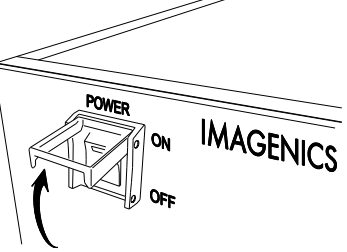

□<sup>2</sup> 入力選択スイッチ、兼メモリー選択スイッチ(INPUT SELECT)

出力選択スイッチとあわせて使用することにより、1 ~ 16 のスイッチで本機に接続された入力信号 を選択しクロスポイントの設定を行います。OFF スイッチは信号無し(非表示)を表します。 またメモリーイン・アウトスイッチと組み合わせることでメモリー選択スイッチとしても機能します。 (p[.10](#page-10-2)[〈クロスポイントの切り替え〉、](#page-10-2)p[.11](#page-11-1)[〈パターンメモリーの登録・読み出し〉](#page-11-1) 参照)

□<sup>3</sup> 出力選択スイッチ(OUTPUT SELECT)

入力選択スイッチと組み合わせて、1 ~ 16 のスイッチで本機の出力チャンネルを選択しクロスポイン トの設定を行います。ALL スイッチで全出力チャンネルを選択することができます。(p[.10](#page-10-2) [〈クロスポ](#page-10-2) [イントの切り替え〉](#page-10-2) 参照)

|4 カラー液晶ディスプレイ

クロスポイントの状態を表すマトリックス表示画面や、操作・設定用メニューが表示されます。 (p[.10](#page-10-1) [〈クロスポイント表示と操作メニュー〉](#page-10-1) 参照)

□<sup>5</sup> 操作・設定用スイッチ(ENTER、 CANCEL/KEY LOCK、 上下左右スイッチ)

液晶ディスプレイに表示されるメニューを見ながら本機を操作・設定するためのスイッチです。また KEY LOCK スイッチを長押しすると、誤操作を防止するための操作ロックモードに入ることができま す。(p[.10](#page-10-0) [《操作・設定方法》、](#page-10-0)p[.21](#page-21-1) [Operation Lock Setup [-操作ロック設定-](#page-21-1)] 参照)

□<sup>6</sup> メモリーインスイッチ(MEMORY IN)

メモリー選択スイッチとあわせて使用すると、現在のクロスポイント状態を記憶させることができます。 (p[.11](#page-11-1) [〈パターンメモリーの登録・読み出し〉](#page-11-1) 参照)

#### □<sup>7</sup> メモリーアウトスイッチ(MEMORY OUT)

メモリー選択スイッチとあわせて使用すると、記憶したクロスポイントパターンを読み出すことができま す。また、設定によりパターンメモリーアウト対象から特定のチャンネルを外すことも可能です。 (p[.11](#page-11-1) [〈パターンメモリーの登録・読み出し〉、](#page-11-1)p[.22](#page-22-0) [\[Memory Out Apply ch](#page-22-0) -メモリーアウトの [対象チャンネル設定-](#page-22-0)1 参照)

<span id="page-8-0"></span>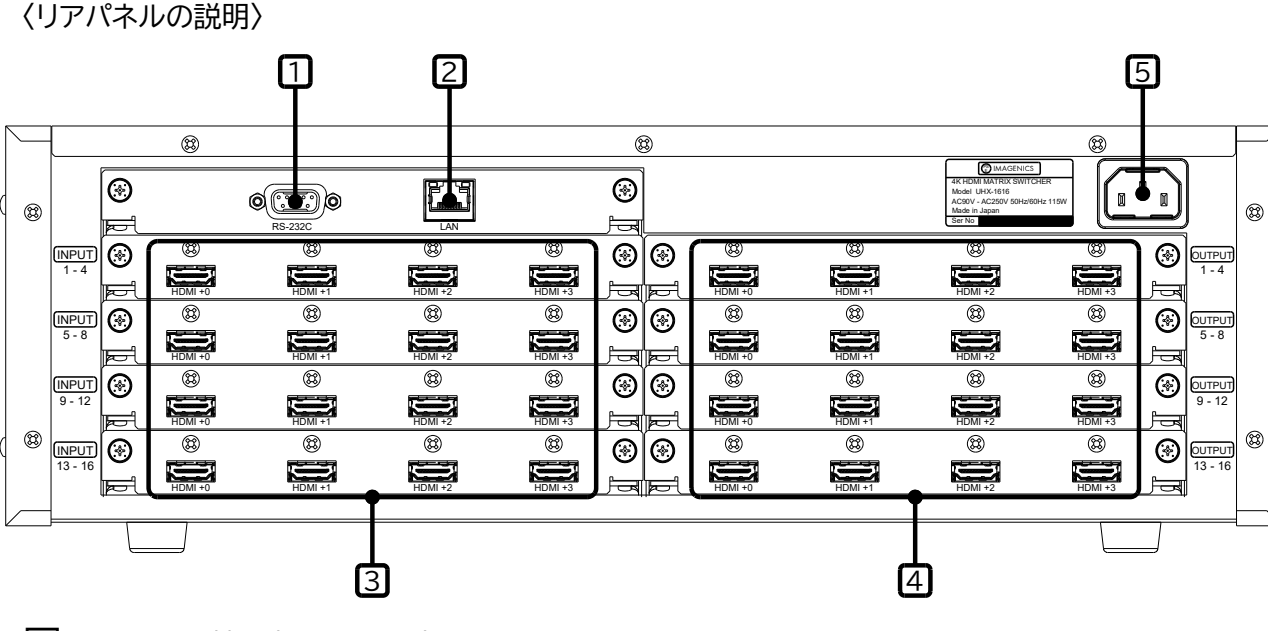

□<sup>1</sup> RS-232C 端子(RS-232C)

RS-232C シリアル通信を使用して、本機を外部制御するときに使用する端子です。Dsub9 ピンコネ クタ(プラグ)です。(p[.24](#page-24-0) [《外部制御》](#page-24-0) 参照)

□<sup>2</sup> ネットワーク端子(LAN)

LAN(Auto MDI/MDI-X 対応 10BASE-T、100BASE-TX)を使用して本機を外部制御するとき に使用する端子です。RJ45 コネクタです。右上の緑色 LED はリンク速度の表示で点灯時は 100M、 消灯時は 10Mを表します。左上の黄色LED は接続が確立すると点灯し、データ通信中は点滅します。 (p[.24](#page-24-0) [《外部制御》](#page-24-0) 参照)

 $\overline{3}$ HDMI 入力端子 $($ INPUT 1 ~ 16)

HDMI TypeA 19 ピン映像・音声入力端子です。1 ボードあたり 4 チャンネル単位で入力端子の調節 が可能です。

 $\sqrt{4}$  HDMI 出力端子(OUTPUT 1 ~ 16)

HDMI TypeA 19 ピン映像・音声出力端子です。1 ボードあたり 4 チャンネル単位で出力端子の調節 が可能です。

□<sup>5</sup> AC 電源入力コネクタ

付属の電源ケーブルで AC 100 V 50 Hz・60 Hz に接続します。 AC 100 V 以外でご使用になられる場合は、電源ケーブルの変更などが必要です。

AC 100 V 以外での使用をご希望の場合は、必ず当社サポートダイヤルまでご相談ください。

#### <span id="page-9-0"></span>《HDMI ケーブルの抜け予防》

本機に接続した HDMI ケーブルが誤って抜けてしまうリスクを軽減するために、付属の抜け止め金具 "CL-1"をご利用ください。HDMI ケーブルの固定は下記の要領で行います。

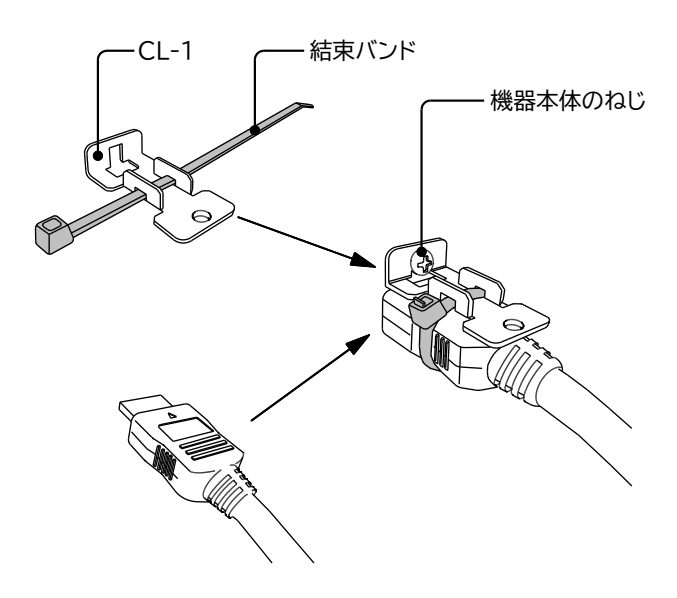

○<sup>1</sup> 機器本体の HDMI コネクタ上部にあるネジをゆ るめます。

- ○<sup>2</sup> HDMI ケーブルを機器本体に接続します。
- ○<sup>3</sup> CL-1 に結束バンドを通して、ゆるめたネジにひ っかけます。
- ○<sup>4</sup> ネジをしめて CL-1 と機器を固定します。
- ○<sup>5</sup> 結束バンドで CL-1 <sup>と</sup> HDMI ケーブルを固定し ます。

<span id="page-9-1"></span>《ロック機構付き電源ケーブル》

付属の電源ケーブル(3P-3SL)は抜け防止ロック機構を備えており、本機の AC 電源入力コネクタに挿す と自動でロックされます。ロックされた電源ケーブルを外すには、赤いレバーを手前に引きながらケーブ ルを抜いてください。

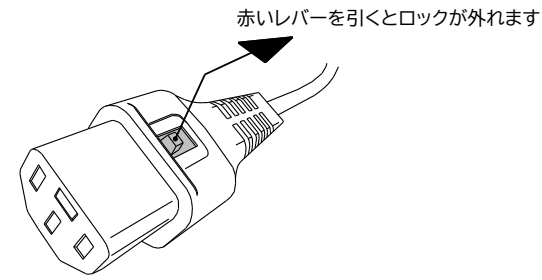

#### <span id="page-10-0"></span>《操作・設定方法》

<span id="page-10-1"></span>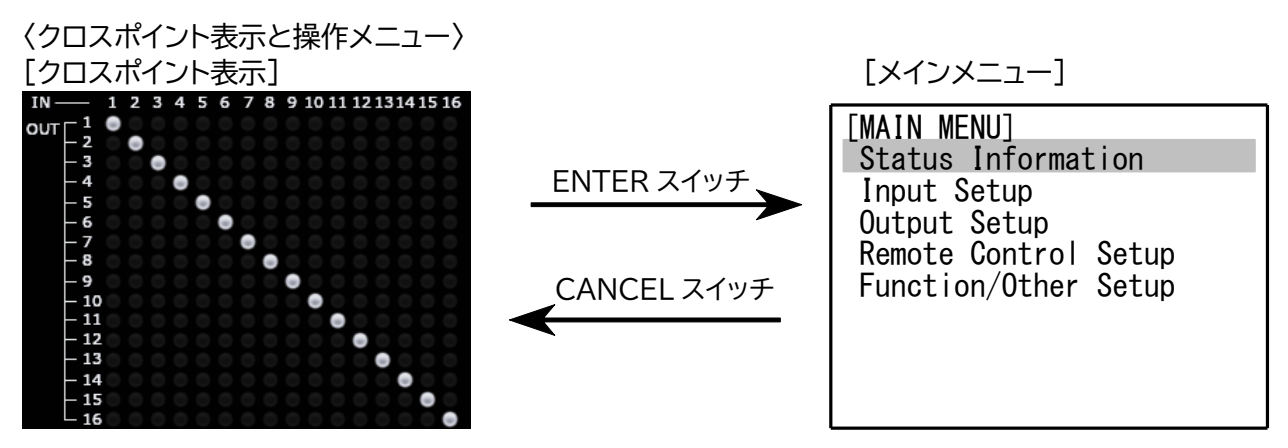

本機を起動すると、液晶ディスプレイに入出力映像のクロスポイント状態を表すマトリックス画面が表示さ れます。この状態から ENTER スイッチを押すとメインメニュー画面に移動し、各種設定や状態の表示・確 認などを行うことができます。メインメニューを表示中に CANCEL スイッチを押すと、クロスポイント表示 に戻ります。クロスポイント表示のマトリックス画面では、緑の点灯箇所が現在の入出力映像の選択状況を 表しています。なおオレンジで点灯している場合は、自動切り替えあるいはシーケンシャル切り替えによっ て選択中のクロスポイントを、黄色で点灯している時は自動切り替えが一時停止中であることを表します。 (p[.16](#page-16-1) [Auto Input Select [-自動入力選択の設定-](#page-16-1)] 参照)

<span id="page-10-2"></span>〈クロスポイントの切り替え〉

フロントパネルのスイッチを下記のように操作することによって、クロスポイントを自在に切り替えること ができます。

<span id="page-10-5"></span><span id="page-10-4"></span><span id="page-10-3"></span>[入力映像を任意の出力に表示させる] 入力選択スイッチで入力信号を選択した後、出力したいチャンネルの出力選択スイッチを押す、または出 力先の出力選択スイッチを選んでから、表示したい入力選択スイッチを押します。 [例.1]入力 1 の映像を、出力 16 に表示させる ①INPUT SELECT 1 を押す。 ②OUTPUT SELECT 16 を押す。(①と②は逆順でもかまいません。) [例.2]出力 1 の映像を非表示(無信号)にする ①INPUT SELECT OFF を押す。 ②OUTPUT SELECT 1 を押す。(①と②は逆順でもかまいません。) [全ての出力に同じ入力映像を表示させる] 出力選択 ALL を選ぶことにより全出力を対象に映像を切り替えることができます。 [例.3]入力 10 の映像を全ての出力に表示させる ①INPUT SELECT 10 を押す。 ②OUTPUT SELECT ALL を押す。(①と②は逆順でもかまいません。) [例.4]すべての出力を非表示(無信号)にする ①INPUT SELECT OFF を押す。 ②OUTPUT SELECT ALL を押す。(①と②は逆順でもかまいません。) [複数の出力に同じ入力映像を表示させる] 出力選択スイッチを複数同時に選択することができます。 [例.5]出力 4 ~ 7 に入力 13 の映像を表示させる ①OUTPUT SELECT 4 を押す。(4 のスイッチが点灯します。) ②OUTPUT SELECT 5 を押す。(5 のスイッチが点灯します。) ③同様に OUTPUT SELECT 6、7 を押す。点灯したスイッチをもう一度押すと消灯して選択をキャ ンセルできます。 ④INPUT SELECT 13 を押す。

<span id="page-11-0"></span>[特定の出力に対して、1 アクションで入力選択をおこなう]

出力選択スイッチを長押しするとそのスイッチが点滅し、それ以降は入力選択スイッチのみで切り替えが 可能になります(出力ホールドモード)。出力ホールドモードは、もう一度出力選択スイッチを押すかまた は CANCEL スイッチを押すと解除されます。

<span id="page-11-1"></span>〈パターンメモリーの登録・読み出し〉

現在のクロスポイント状態を本機に登録し、あとで自由に読み出す機能をパターンメモリーの登録・読み出 しといいます。パターンメモリーはメモリー選択スイッチ M1 ~ M16 に対応する 16 パターンの登録が 可能です。

<span id="page-11-2"></span>[パターンメモリーの登録]

M1 ~ M16の登録したいメモリー選択スイッチを押してからMEMORY INスイッチを長押しすると、 現在のクロスポイント状態が本機の内部に登録・保存されます。 初期状態ではすべてのパターンメモリーに全出力 INPUT OFF(何もクロスポイントが設定されていな い状態)が登録されています。

<span id="page-11-3"></span>[パターンメモリーの読み出し]

登録したパターンメモリーを読み出すには、読み出したい M1 ~ M16 のメモリー選択スイッチを押し てから MEMORY OUT スイッチを押します。

<span id="page-11-4"></span>[パターンメモリーの 1 アクション連続読み出し]

出力ホールドモードと同様に、MEMORY OUT スイッチを長押しするとスイッチが点滅します。それ以 降は M1 ~ M16 のメモリー選択スイッチのみでパターンメモリーの読み出しが可能になります。パタ ーンメモリーのホールドモードはもう一度 MEMORY OUT スイッチを押すか、CANCEL スイッチを押 すと解除されます。

<span id="page-11-5"></span>〈MAIN MENU -メインメニューと操作の概要-〉 クロスポイント表示から ENTER スイッチを押すとメインメニューへ移行します。

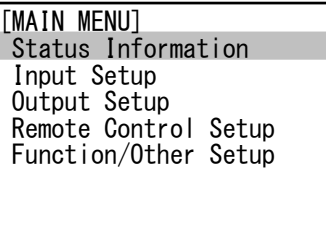

上下スイッチでカーソルの移動、ENTER または右スイッチで現在カーソルのあるメニューが選択されてサ ブメニューへ移動します。

サブメニュー内では同様に上下スイッチでカーソルの移動、ENTER または右スイッチでサブメニューの選 択・決定に加え、各設定パラメーターの選択・確定を行います。またサブメニュー内では CANCEL または 左スイッチを押すことにより、サブメニュー階層の戻りや各設定パラメーターの変更キャンセルが可能です。 カーソルはメニューの選択中は黄色に、パラメーターの選択・設定中はマゼンタで表示され ENTER また は右スイッチで決定します。

以降、各サブメニューの詳細について説明いたしますが、メニュー表示例はあくまで一例であり実際の動 作状況や本機のファームウェアのバージョンなどにより表示例とは異なる事があります。

<span id="page-12-0"></span>〈Status Information -ステータスインフォメーション-〉 MAIN MENU から Status Information を選択すると下のようになります。

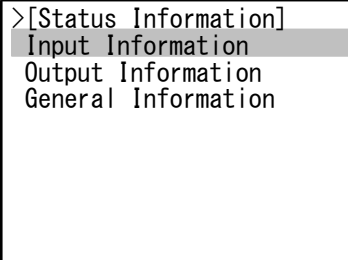

<span id="page-12-1"></span>[Input Information -入力信号の情報-] 入力チャンネルごとに入力信号の概要(解像度)が表示されます。

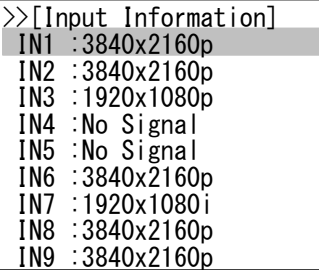

任意のチャンネルを選択すると信号情報の詳細が表示されます。

>>>[Input-2 Information] RESO :3840x2160p MODE :HDMI HDCP :2.2 Color:RGB444/LMT 24bits DRM :SDR Audio:LinerPCM 2ch DDC5V:ON

<span id="page-12-2"></span>[Output Information -出力信号の情報-] 出力チャンネルごとに、選択中の入力チャンネルと出力解像度が表示されます。

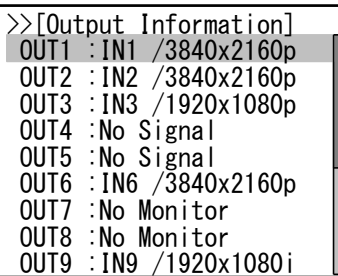

任意のチャンネルを選択すると出力信号の詳細が表示されます。

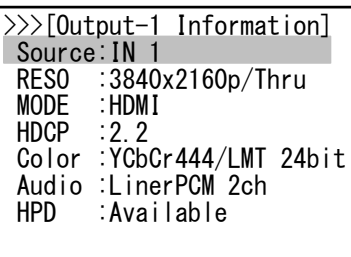

解像度(RESO)表示の後ろには変換出力情報が付加されており、以下のような意味があります。

Thru :入力信号と同じ形式で出力しています。

CSC :YCbCr 信号を RGB 信号に変換して出力しています。

Conv :4:2:0⇔4:4:4 変換をして出力しています。

Down :4K 信号をフル HD にダウンコンバートして出力しています。

<span id="page-13-0"></span>[General Information -一般情報-]

本機のシステム情報、および入力ボード系・出力ボード系のシステム情報を表示します。

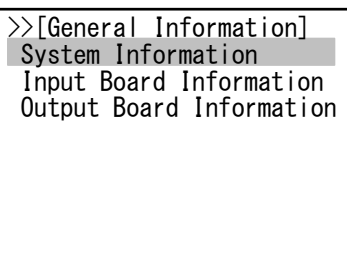

本体システム情報の表示例は以下のようになります。

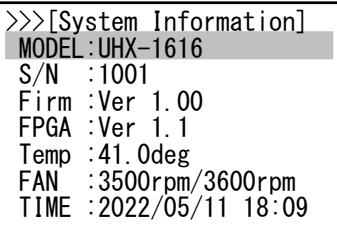

"FAN"は 2 機ある内部空冷用ファンの回転数を表していて、本体の内部温度に応じて回転数を調整 していますが、十分な冷却時でもおおよそ 2,000rpm 以上で回転しています。したがって万一回転 数が 0rpm など 2,000rpm 未満の表示になった時はファンの故障が考えられます。

ファンが停止した状態で本機の使用を続けますと、内部の温度が異常に上昇して正常に動作しなかっ たり、故障などの原因になったりしますので速やかに電源を切り、弊社サポート窓口まで修理をご依 頼ください。本機はファンの停止を検知するとフロントの液晶ディスプレイに警告表示を常時行い、点 検を促します。また外部制御からファンの回転数を監視することも可能です。

"Time"は本機の動作ログの記録時に基準となる現在の日時を表しています。日時があっていない 時は Function/Other Setup メニューから調整してください。

(p[.23](#page-23-2) [\[Time Adjustment](#page-23-2) -時間設定-] 参照)

ただし日時があっていなかったとしても、ログの記録時間以外は本機の動作に支障ありません。

以下は入力ボード、出力ボード系システム情報の表示例です。

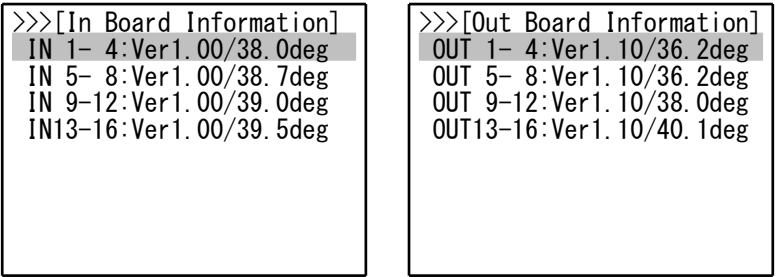

入・出力ボード情報に"No assignment"が表示されるときは、そのボードが実装されていないこと を表します。

<span id="page-14-0"></span>〈Input Setup -入力端子関連の設定-〉 MAIN MENU から Input Setup を選択します。

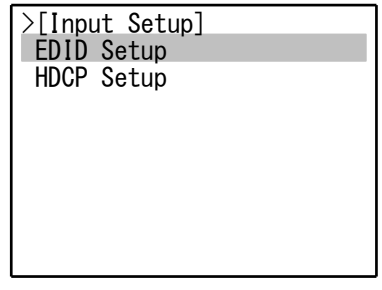

<span id="page-14-1"></span>[EDID Setup -EDID の設定-]

一般的に HDMI 接続された信号源と表示器の間では電源の起動時やケーブルの接続時などに、対 応する解像度や音声信号の情報などをプラグ・アンド・プレイでやり取りしています。この時に取得さ れるデータを EDID(Extended Display Identification Data)と呼びます。

このため信号源から正しい映像出力信号を得るには、本機の入力端子に適切な EDID を設定する必 要があります。

Input Setup から EDID Setup を選ぶと入力チャンネルごとの EDID 設定状況が確認できます。

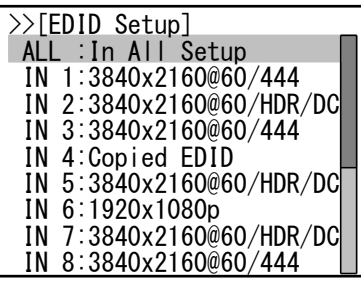

初期設定は全ての入力端子が"3840×2160@60/444"の内蔵プリセットデータです。 EDID を変更するには、設定する入力チャンネルを選択し、本機にあらかじめ内蔵されたプリセット EDID を使用するか(Use Internal EDID)、本機の出力端子に接続した機器の EDID をコピーし て使用するか(Copy from Output port)を選択します。

なお、すべての入力端子を一括で同じ設定にするには、ALL :In All Setup を選択してください。

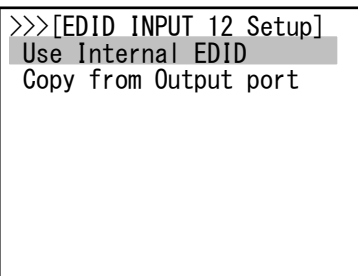

内蔵のプリセット EDID を使用する時は、以下の31種類の EDID から選択して設定します。

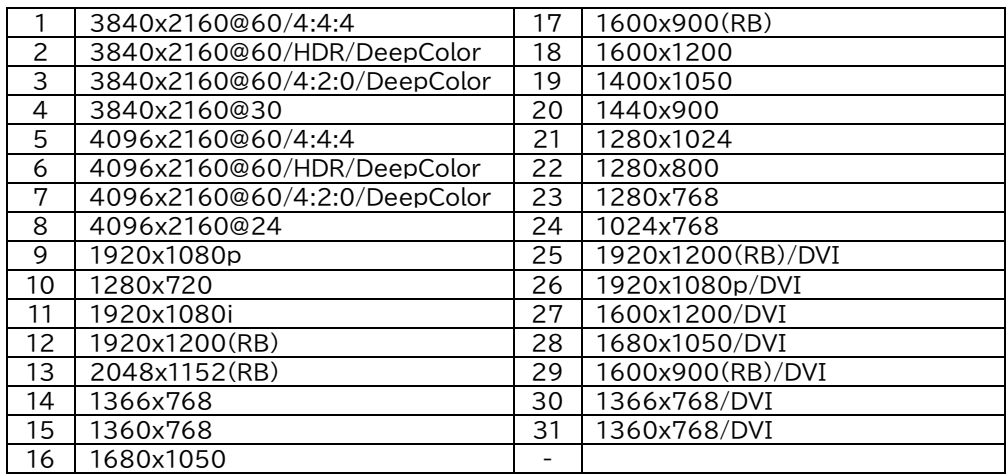

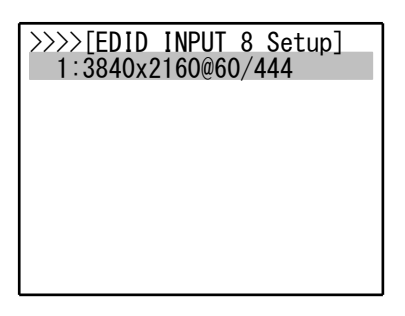

出力端子の EDID をコピーして使用するには、コピー元の出力端子を選択します。この時、出力端子 につながった機器から正常に EDID が読み込めていないとコピーはできません。

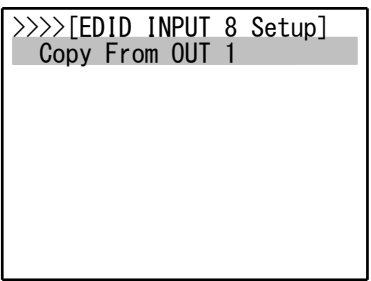

<span id="page-15-0"></span>[HDCP Setup -入力 HDCP の設定-]

本機の HDMI 入力端子に対して、入力対応可能な HDCP のバージョンを設定する事ができます。

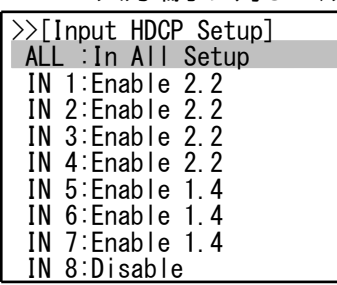

初期設定は"Enable 2.2"で、通常は初期設定のままでご使用ください。

入力 HDCP 機能は"Enable 1.4"または"Disable"に設定変更する事ができますが、"Disable"に 設定すると HDCP で保護されたコンテンツを視聴する事は出来ません。

また"Enable 1.4"に設定すると HDCP2.2 コンテンツを視聴する事はできなくなります。 入力端子ごとに個別に設定するか、または ALL を選ぶと全入力端子の一括設定が可能です。

```
〈Output Setup -出力端子関連の設定-〉
MAIN MENU から Output Setup を選択します。
```
>[Output Setup] Auto Input Select Auto Select Applied ch Sequential Interval Time Auto Select Pause Time HDCP Setup Converter Setup Audio Out Setup

<span id="page-16-1"></span>[Auto Input Select -自動入力選択の設定-] 出力チャンネルごとに自動入力選択機能を設定できます。

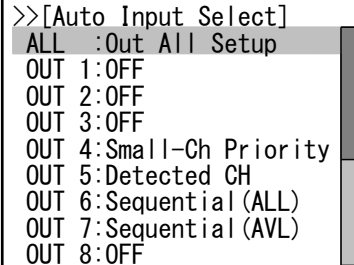

初期設定は全チャンネル"OFF"で、自動入力選択機能は無効になっています。自動入力選択機能が OFF 以外に設定されているとき、クロスポイント状態を表すマトリックス表示画面の対象出力 CH は ランプがオレンジ色に点灯します(通常は緑色に点灯)。

自動入力選択機能は、以下の設定が可能です。

〇Sequential(ALL)

全ての入力チャンネルを、設定した時間間隔で順番に巡回します。

〇Sequential(AVL)

入力信号のあるチャンネルを、設定した時間間隔で順番に巡回します。

〇Small-Ch Priority

入力信号のある一番小さいチャンネル番号を選択します。

〇Detected CH

新たに入力信号を検出したチャンネルに自動的に切り替わります。選択中のチャンネルの入力信号 がなくなったら、入力信号のある一番小さいチャンネル番号に切り替わります。

出力チャンネルごとに個別に設定、または ALL を選ぶと全出力を一括して設定可能です。

<span id="page-16-2"></span>[Auto Select Apply ch -自動入力選択の対象入力 CH の設定-]

入力チャンネルごとに、自動入力選択の対象にするかどうかを選択できます。

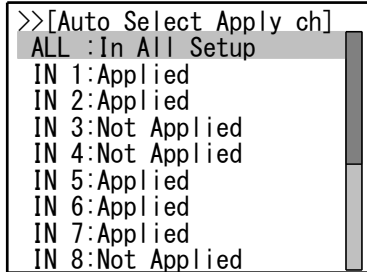

初期設定は全チャンネル"Applied"で、自動入力選択機能の対象になっています。"Not Applied" に設定すると自動入力選択の対象外となります。

入力チャンネルごとに個別に設定するか、ALL を選ぶと全入力を一括して設定できます。

<span id="page-17-0"></span>[Sequential Interval Time -シーケンシャル切り替えの間隔設定-]

シーケンシャル切り替え時のインターバル時間を設定します。

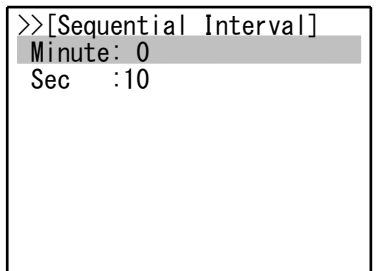

初期設定は10秒で、最長 59 分 59 秒から最短 3 秒まで設定できます。

<span id="page-17-1"></span>「Auto Select Pause Time -自動入力選択の一時停止時間-1

"Detected CH"以外の自動入力選択機能を使用時に、手動および外部制御からクロスポイントを 切り替えた時、ここで設定した時間だけ自動入力選択機能を一時停止します。

設定時間経過後、再び自動入力選択機能が有効になります。

自動入力選択機能を一時停止している間は、クロスポイント状態を表すマトリックス表示画面の対象 出力 CH はランプが黄色に点灯します。自動入力選択機能が有効になるとオレンジ色に点灯します。

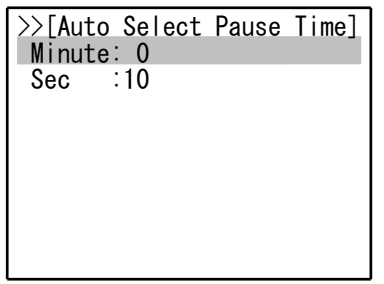

初期設定は10秒で、最長 59 分 59 秒から最短 3 秒まで設定できます。

<span id="page-17-2"></span>[HDCP Setup -出力 HDCP 設定-] 出力端子ごとの HDCP 動作モードを設定します。

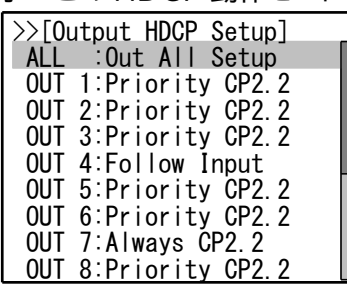

初期設定は"Priority CP2.2"で、以下の設定が選択可能です。

Priority CP2.2 :表示器が対応していれば優先的に HDCP2.2 で動作します。

Follow Input :入力信号の HDCP バージョンに従います。

Always CP2.2 :常に HDCP2.2 で動作します。

Always CP1.4 :常に HDCP1.4 で操作します。

以下の場合、コンテンツ保護のため出力信号にミュートがかかり視聴できなくなりますのでご注意く ださい。

・入力信号が HDCP コンテンツで出力側が HDCP 非対応の場合。

・入力信号の HDCP バージョンより出力側の HDCP バージョンが低い場合。

4K の HDCP2.2 コンテンツを HDCP1.4 にのみ対応する表示器へ送る場合は 1920×1080 以 下の解像度を選択してください。

出力端子ごとに個別に設定するか、ALL を選ぶと全出力を一括して設定可能です。

<span id="page-18-0"></span>「Converter Setup -映像変換出力の設定-1 出力端子ごとの映像変換出力を設定します。

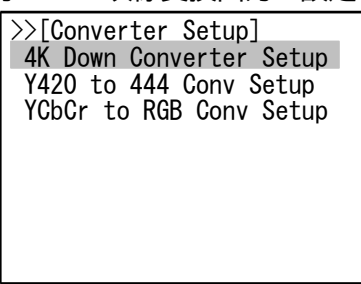

変換出力設定は"4K Down Converter Setup(4K 入力時のフル HD または 4:2:0 へのダウン コンバーター/ダウンサンプル設定)"、"Y420 to 444 Conv Setup(YCbCr4:2:0 入力時の 4:4:4 変換出力設定)"、"YCbCr to RGB Conv Setup(YCbCr4:4:4 または 4:2:2 入力時の RGB 変換出力設定)"の3つがあり、複数の変換が同時に行われることはありません。また、この表記 順で優先順位が設定されていますが初期設定以外に変更した設定箇所はさらに優先されます。 30 ビット以上のディープカラー入力信号に対していずれかの変換機能が働いた場合、出力信号は 24 ビットになります。

・4K Down Converter Setup

4K 入力時のフル HD または 4:2:0 へのダウンコンバーター/ダウンサンプル設定

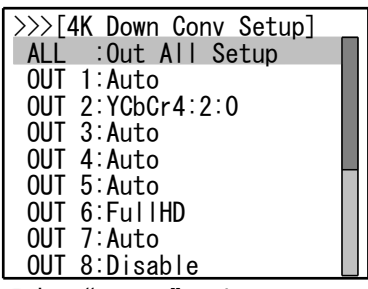

初期設定は"Auto"です。

Auto :表示器が 4K に対応しているときはそのまま出力します。4K YCbCr 4:2:0 に 対応しているときは YCbCr 4:2:0 へダウンサンプル、対応していないときはフ ル HD へダウンコンバートして出力します。

YCbCr4:2:0 :4K は YCbCr 4:2:0 にダウンサンプルして出力します。

FullHD :4K はフル HD にダウンコンバートして出力します。

Disable :ダウンコンバーターおよびダウンサンプル動作を禁止します。

(※4K/YCbCr 4:2:2 入力信号から YCbCr 4:2:0 へのダウンサンプル、またはフル HD への ダウンコンバートには対応していません。)

出力端子ごとに個別に設定、または ALL で全出力を一括して設定可能です。

・Y420 to 444 Conv Setup YCbCr4:2:0 入力時の 4:4:4 変換出力設定

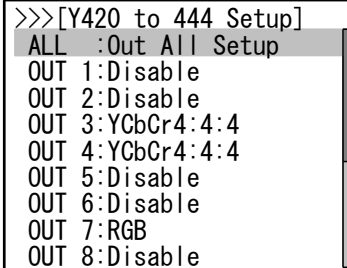

初期設定は"Disable"です。

Disable : YCbCr 4:2:0 からのアップサンプルは行いません。 YCbCr4:4:4 :YCbCr 4:4:4 へアップサンプルします。 RGB :RGB へ色変換します。 出力端子ごとに個別に設定するか、ALL を選ぶと全出力を一括して設定可能です。

・YCbCr to RGB Conv Setup

YCbCr 4:4:4 または 4:2:2 入力時の RGB 変換出力設定

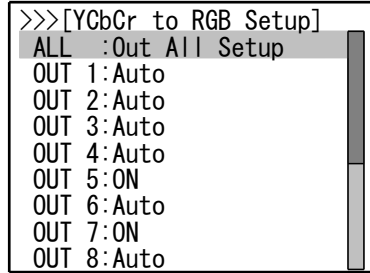

初期設定は"Auto"です。

Auto :表示器が YCbCr に対応していないときは RGB へ色変換して出力します。 ON :出力は常に RGB 信号になります。

出力端子ごとに個別に設定するか、ALL を選ぶと全出力を一括して設定可能です。

<span id="page-19-0"></span>[Audio Out Setup -音声出力設定-]

音声出力を禁止することができます。

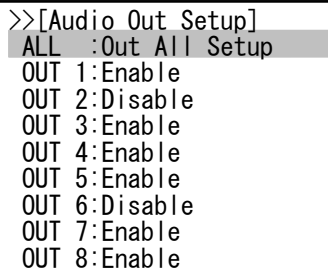

初期設定は"Enable"で、音声出力が有効になっています。

"Disable"にすると音声出力が停止します。

出力端子ごとに個別に設定、または ALL を選ぶと全出力を一括して設定できます。

<span id="page-20-0"></span>〈Remote Control Setup -外部制御に関する設定-〉 MAIN MENU から Remote Control Setup を選択します。

<span id="page-20-1"></span>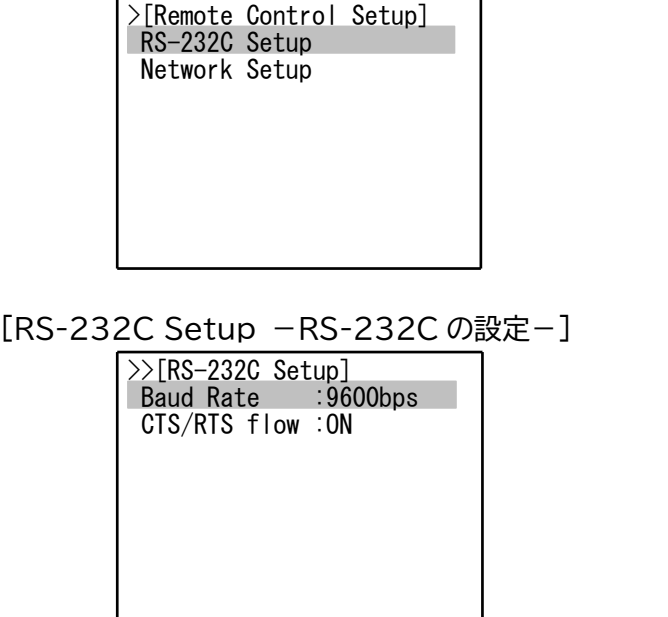

本機を RS-232C で外部制御する時のフォーマットを設定します。

設定変更は電源の再起動後に有効になります。

Baud Rate :ボーレートを 2400/4800/9600/19200/38400bps から選択します。 初期設定は 9600bps です。

CTS/RTS flow :CTS/RTS ハードフローの ON(使用)・OFF(不使用)を選択します。初期設定 は ON です。

<span id="page-20-2"></span>[Network Setup -ネットワークの設定-]

本機を LAN から外部制御するときの、ネットワークに関する設定を行います。

ネットワークに関する設定はすべて、設定したあとで電源を再投入する事により有効になります。 本機をネットワークに接続する前に各設定をおこない、電源を入れなおしてからネットワークに接 続してください。

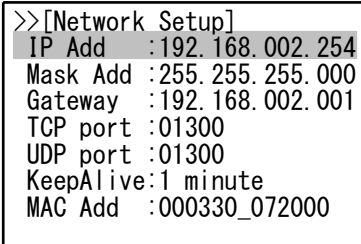

IP Add :本機の IP アドレスを設定します。初期設定は 192.168.2.254 です。 第1から第4オクテットまで順番に設定してください。

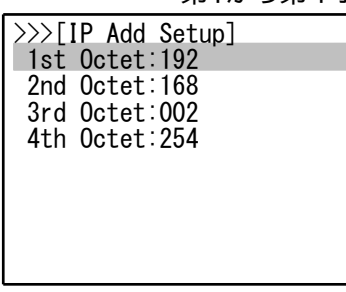

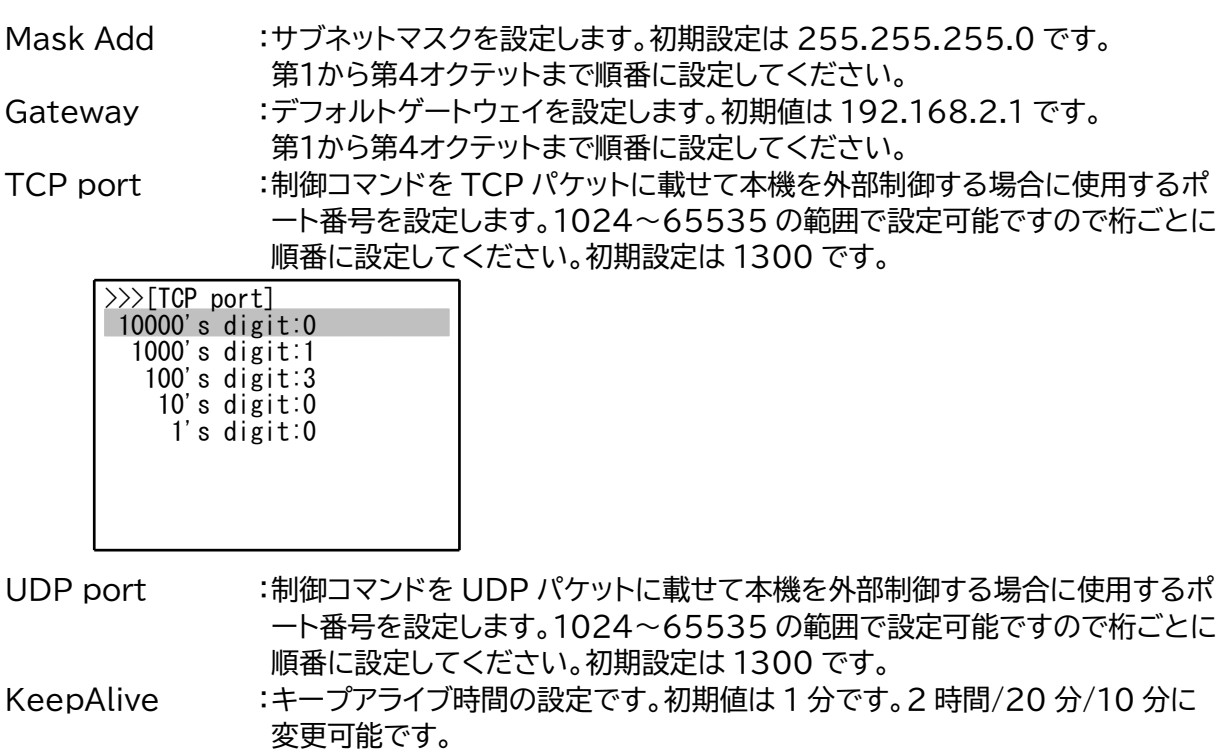

MAC Add :本機の MAC アドレスを表示します。変更はできません。

<span id="page-21-0"></span>〈Function/Other Setup -その他の機能の設定-〉 MAIN MENU から Function/Other Setup を選択します。

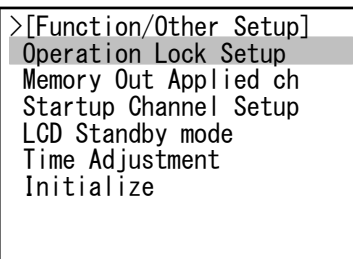

<span id="page-21-1"></span>[Operation Lock Setup -操作ロック設定-]

液晶ディスプレイがクロスポイント表示をしている状態で、フロントパネルの KEY LOCK スイッチを 長押しすると、フロントパネルからの操作が禁止される操作ロックモードになります。 操作ロック中にフロント操作をしようとすると、液晶ディスプレイに"KEY LOCK"と約5秒表示され ます。

ここでは操作ロックモードに関する設定をおこないます。

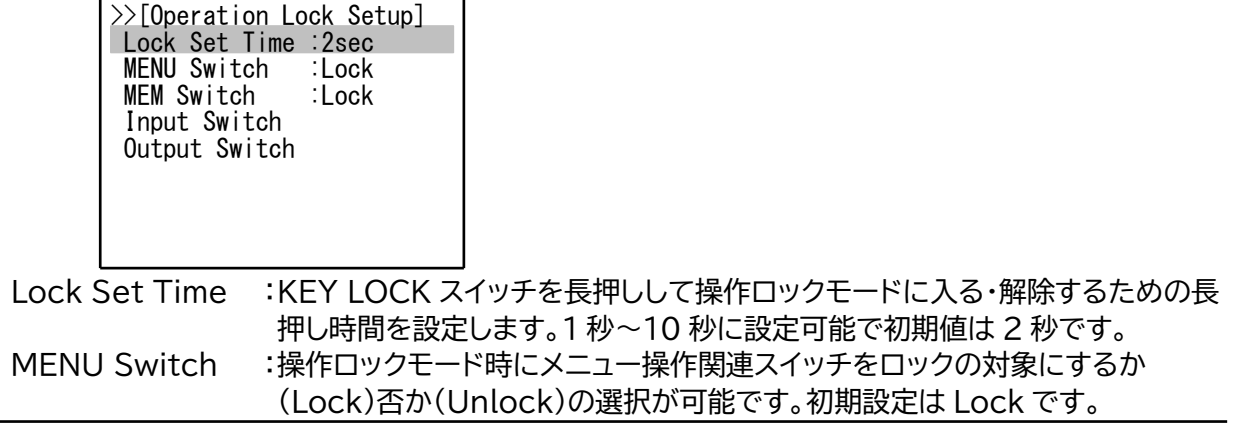

MEM Switch :操作ロックモード時に MEM IN/OUT スイッチをロックの対象にするか (Lock)否か(Unlock)の選択が可能です。初期設定は Lock です。

Input Switch :操作ロックモード時に各入力選択スイッチをロックの対象にするか(Lock)否 か(Unlock)を設定する事が可能です。IN1~16 および OFF スイッチを個別 に設定、または ALL で全入力選択スイッチを一括設定できます。初期設定は Lock です。

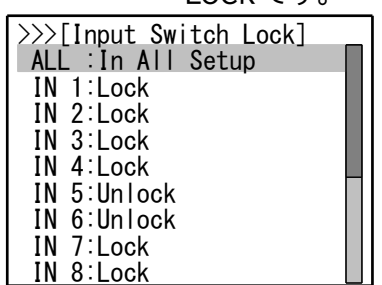

Output Switch :操作ロックモード時に各出力選択スイッチをロックの対象にするか(Lock)否 か(Unlock)を設定する事が可能です。OUT1~16 および ALL スイッチを個 別に設定、または ALL(:Out All Setup)で全出力選択スイッチを一括設定で きます。初期設定は Lock です。

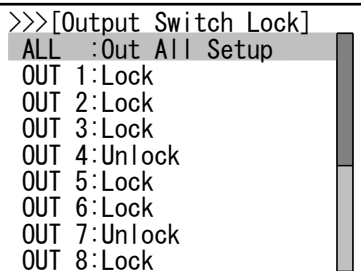

<span id="page-22-0"></span>[Memory Out Apply ch -メモリーアウトの対象チャンネル設定-]

メモリーアウト時の、クロスポイント切り替え対象チャンネルを選択できます。

まず設定する出力チャンネルを選択します。Set Out All を選ぶと全出力チャンネルを一括して設定 できます。

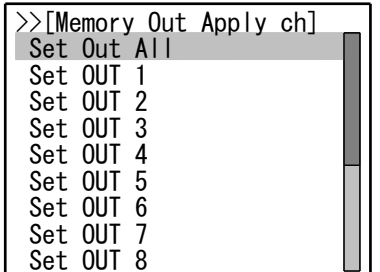

次に対象・非対象を入力チャンネルごとに選択します。ALL を選ぶと全入力チャンネルに対して一括 設定可能です。

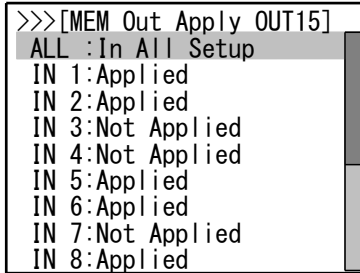

初期設定はすべて"Applied"です。"Not applied"に設定したチャンネルはメモリーアウトを実行 してもクロスポイントが切り替わりません。

<span id="page-23-0"></span>[Startup Channel Setup -起動時のクロスポイント設定-] 電源起動時のクロスポイントの状態を設定できます。

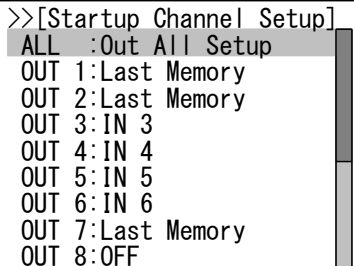

初期設定は"Last Memory"で、前回の電源シャットダウン直前の状態に復帰します。 IN 1 ~ 16、または OFF に変更できます。出力チャンネルごとに個別に設定するか、ALL を選ぶと 全出力を一括して設定できます。

<span id="page-23-1"></span>[LCD Standby Mode -液晶ディスプレイスタンバイモード-] フロントパネルの液晶ディスプレイをスタンバイモードへ移行させます。

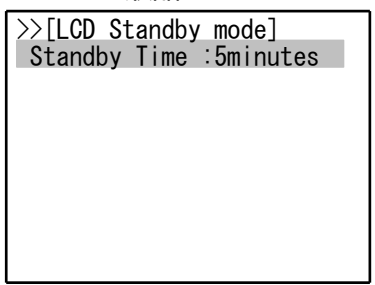

ここで設定した時間フロントパネルを操作しないと、液晶ディスプレイはスタンバイモードになります。 スタンバイ中にフロントパネルを操作するとスタンバイモードは解除されます。 設定は 1 分~60 分または OFF(スタンバイにしない)で、初期設定は 5 分です。

<span id="page-23-2"></span>[Time Adjustment -時間設定-] 本機の内蔵時計を合わせるときに使用します。

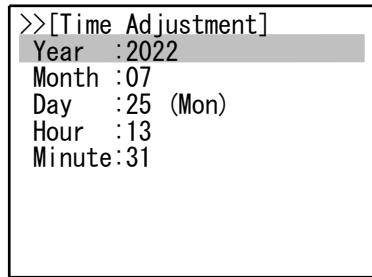

ログを記録する時の基準時間として使用します。

<span id="page-23-3"></span>[Initialize -初期化-]

本機を操作し設定した内容は、内部の不揮発性バックアップメモリーに自動的に記憶されています。 初期化操作することにより本機が記憶したメモリーの内容をすべて消去して、工場出荷時と同じ状態 に戻す事ができます。

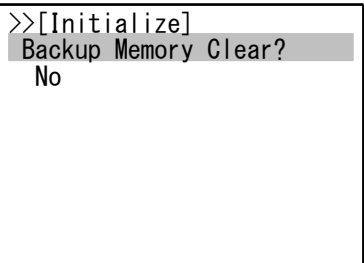

"Yes"を選択するとバックアップメモリーの消去を実行後、本機は自動的に再起動します。

一度消去したバックアップメモリーは元には戻せませんのでご注意ください。

ただし外部制御から事前にバックアップデータを取り出して保存していた場合は、その内容を書き戻 すことが可能です。

#### <span id="page-24-0"></span>《外部制御》

<span id="page-24-1"></span>〈シリアル通信による外部制御〉

本機は RS-232C および LAN によるシリアル通信外部制御が可能です。 LAN から本機を外部制御する場合は、RS-232C と同様に制御コマンドを使用して制御する方法と、 ブラウザを使用して制御する方法とがあります。

<span id="page-24-2"></span>[RS-232C 通信プロトコル]

本機を RS-232C で外部制御する場合は、本機と外部制御器の通信プロトコルの設定を合わせてく ださい。(p[.20](#page-20-1) [\[RS-232C](#page-20-1) Setup -RS-232C の設定-] 参照)

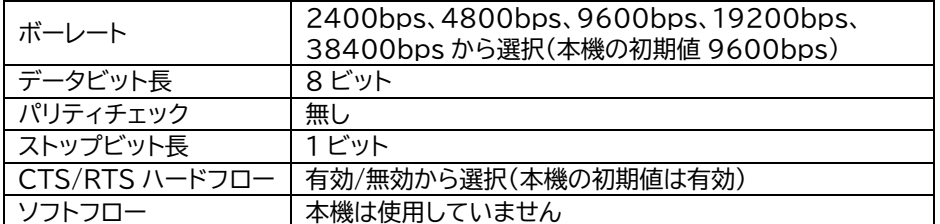

<span id="page-24-3"></span>[RS-232C ケーブル結線図]

本機の RS232C コネクタは Dsub9 ピン(プラグ)を使用しています。

本機と外部制御器との接続は下記の要領で接続してください。

ただし CTS/RTS ハードフローを無効に設定して使用する場合は、TXD/RXD/GND の3線接続で もかまいません。

UHX-1616 Dsub9 ピン(プラグ) 外部制御器 Dsub9 ピンの場合

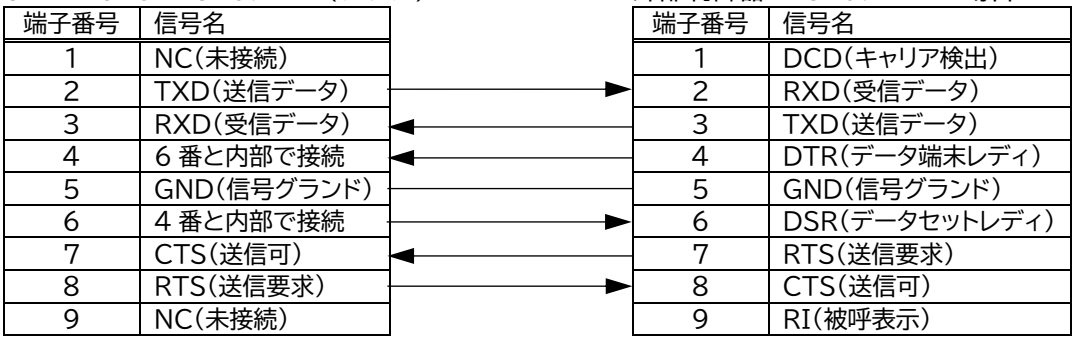

<span id="page-24-4"></span>[LAN の設定と接続]

本機を LAN で外部制御する場合は、ご使用になられるネットワーク環境に合わせて以下の項目を本 機に設定してください。

・IP アドレス

・サブネットマスク

・デフォルトゲートウェイ(制御器とネットワークアドレスが異なる場合)

これらの設定はすべて設定したあとに電源を再投入する事により有効になります。

(p[.20](#page-20-2) [Network Setup [-ネットワークの設定-](#page-20-2)] 参照)

本機の LAN コネクタは 10M/100Mbps の AUTO MDI/MDI-X 対応ですので LAN ケーブルの ストレート/クロスは問いません。

LAN コネクタ左上の LED はリンク時に黄色に点灯し、データ通信中は点滅します。右上の LED は 100Mbps 接続時に緑色に点灯、10Mbps 接続時は消灯します。

- <span id="page-25-0"></span>[シリアル通信による外部制御をおこなう際の注意事項]
	- ◇RS-232C でハードフローを有効時に、外部制御機側のフロー制御端子を受信拒否の状態のまま 本機にコマンドを送信し続けると、本機の送信バッファに返信データが蓄積され、最終的には送信 バッファがオーバーフローして本機はシリアル通信回路をリセットします。フロー制御端子は正しく 処理するかハードフローを無効に設定してください。
	- ◇戻り値のあるコマンドを発行した場合、戻り値が完結してから次のコマンドを発行してください。
	- ◇クロスポイントのデータリードコマンド(w[CR])など戻りデータのバイト数が大きいコマンドを繰り 返して発行する場合、発行間隔が短くなるほどパフォーマンスに影響を与えます。特に複数のホス トコンピュータで多元通信する場合は、コマンド発行周期にご注意ください。
	- ◇電源投入後、本機の内部初期化処理の完了を確認するには、一定間隔で w や z コマンド(クロスポ イント状態の取得コマンド)など戻り値のあるコマンドを発行して、戻り値の応答の有無で判断して ください。
	- ◇TCP による同時接続数は最大 16 までです。つまり、本機 1 台に対して 16 台のコンピュータから TCP のコマンド送受信が可能です。受信コマンドはコンピュータ毎に区別して処理します。
	- ◇UDP でコマンド制御ポートに接続する場合、TCP とは違って接続先ごとにソケットを区別しませ んので、複数の制御器からコマンドを送る場合は 1 つのコマンドが複数のパケットに分断されない ようにご注意ください。

<span id="page-25-1"></span>[ブラウザによる外部制御について]

ブラウザのアドレス欄に本機に設定した IP アドレスを指定すると、ブラウザ画面上に本機の制御用画 面が表示されます。画面にしたがって操作することにより、本機の入力選択などを行う事が出来ます。 ブラウザから本機を制御する場合は、以下の点に注意してください。

- ◇ブラウザから本機に対して、同時に閲覧できるブラウザ数は 2 つまでです。
- ◇ブラウザ上の制御画面の更新・移動は、制御画面内の更新ボタンやリンクで行い、ブラウザの更新 ボタンなどは使用しないでください。
- ◇本機能は JavaScript を使用していますので、ブラウザの設定を『JavaScript 有効』にしてくだ さい。
- ◇本機能は Windows 版の Google Chrome バージョン 105 および、Microsoft Edge バージ ョン 105 にて動作を確認しております。他の OS、ブラウザ、バージョンでは動作確認をしておりま せん。

#### <span id="page-26-0"></span>[アスキーコード表]

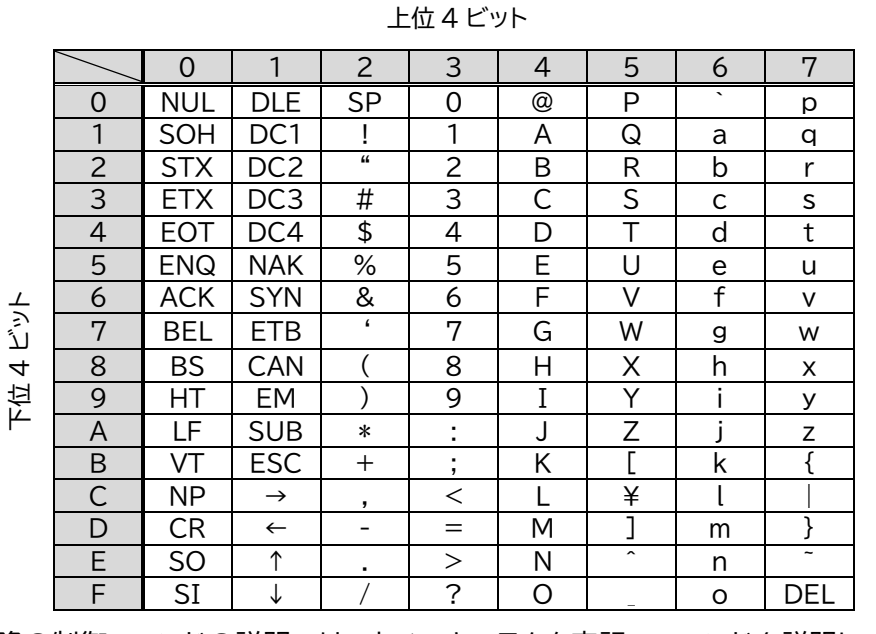

次項以降の制御コマンドの説明では、すべてキャラクタ表記でコマンドを説明しています。 ただし、キャリッジリターン(0Dh)は[CR]、ラインフィード(0Ah)は[LF]と表記します。

<span id="page-26-1"></span>〈制御コマンド詳細〉

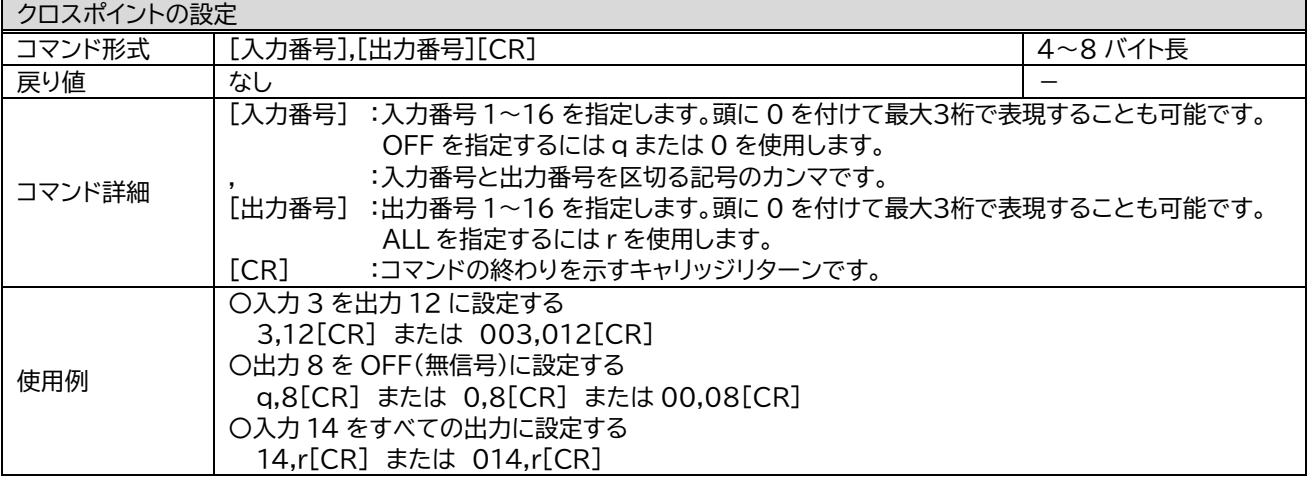

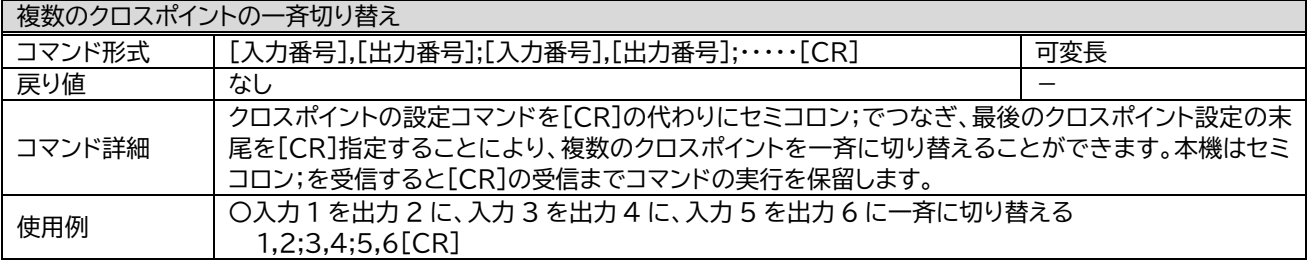

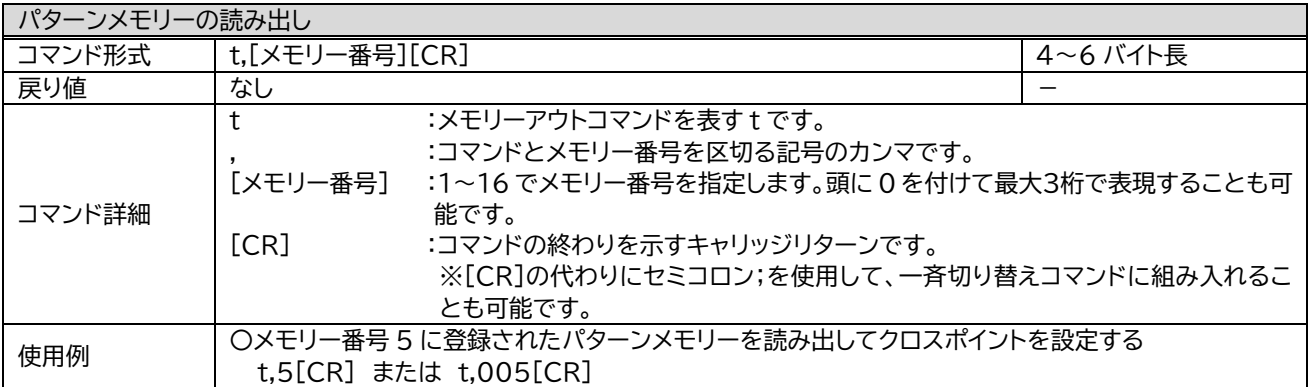

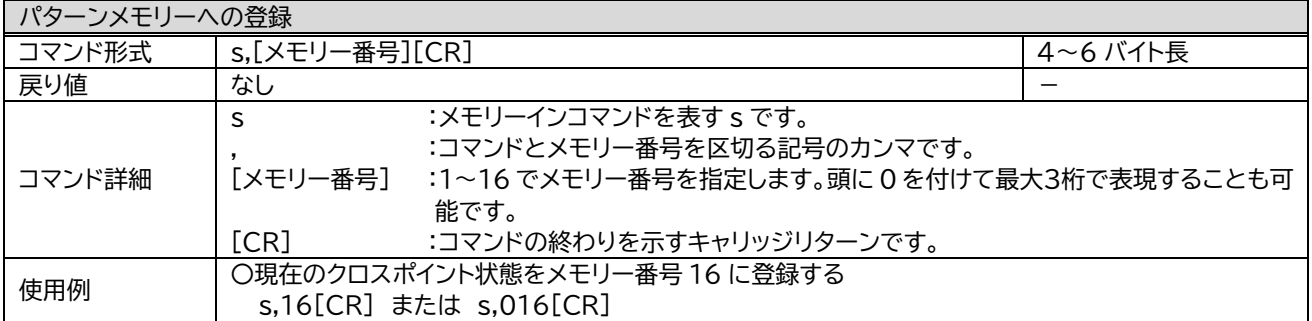

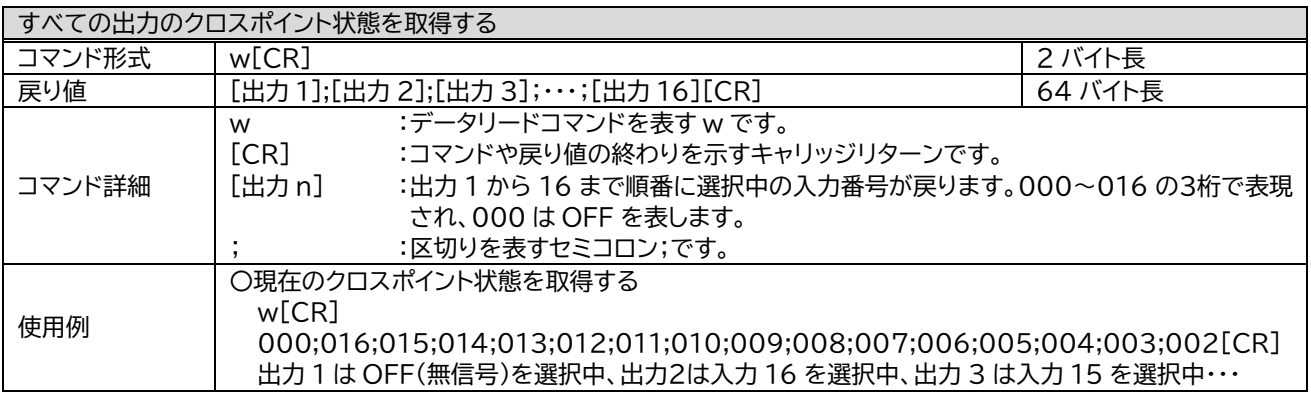

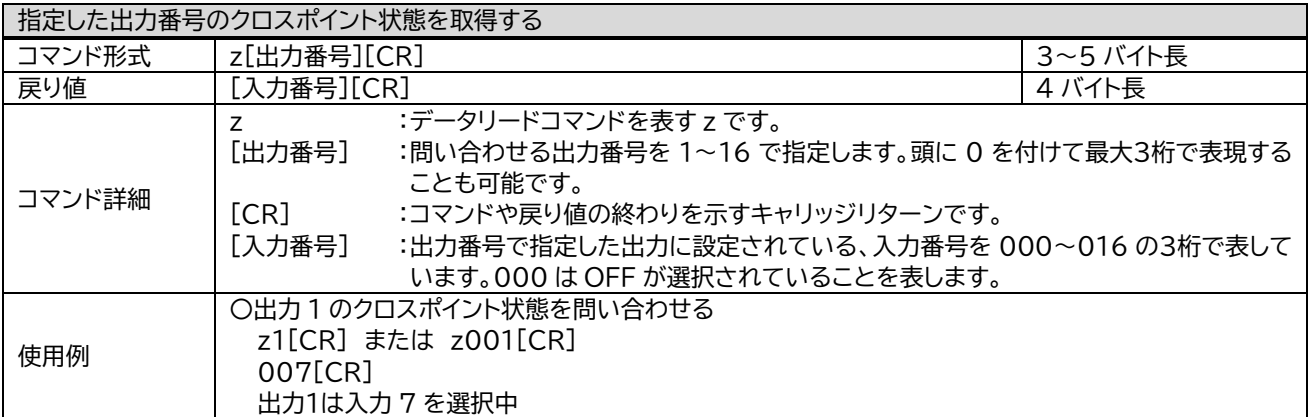

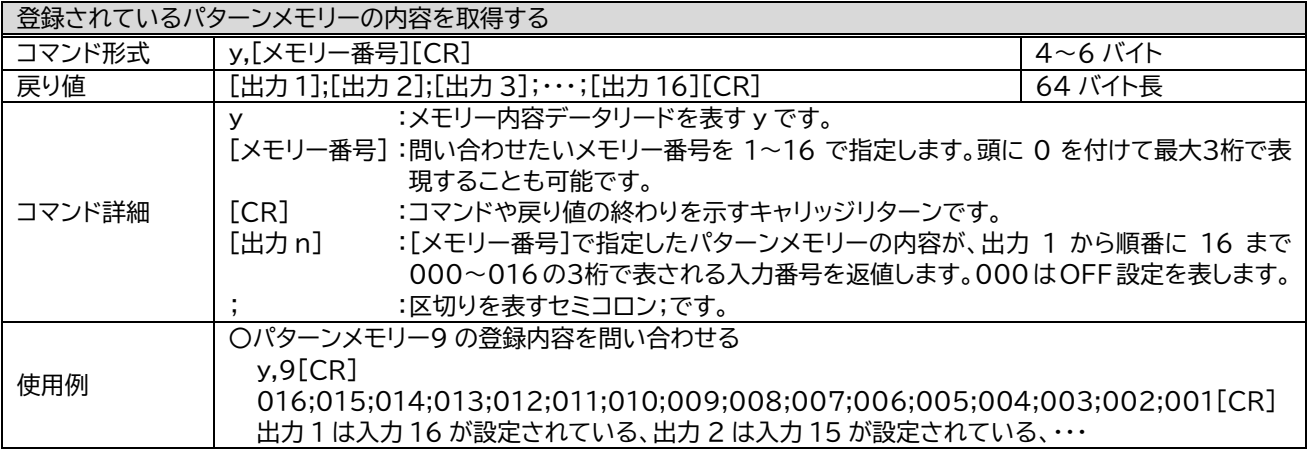

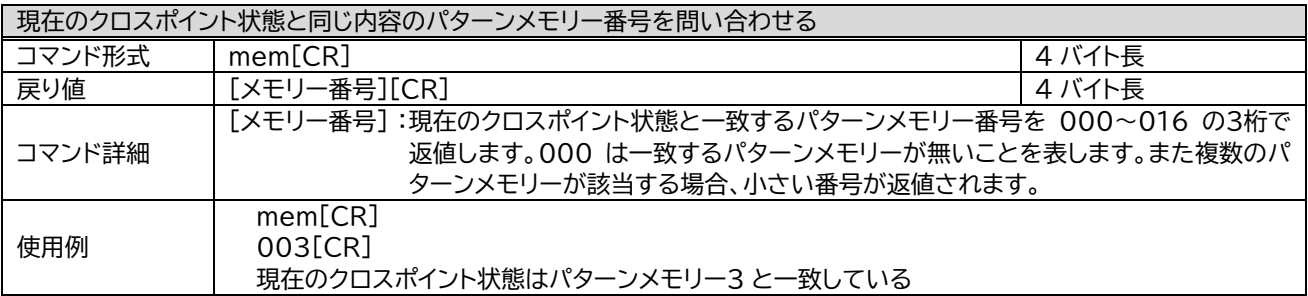

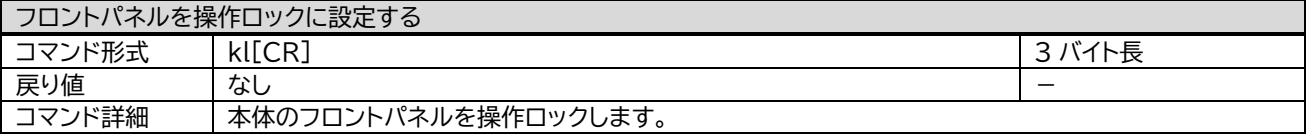

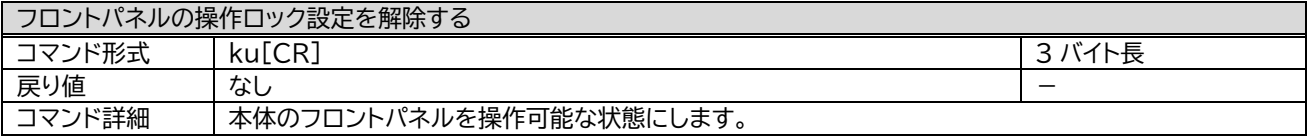

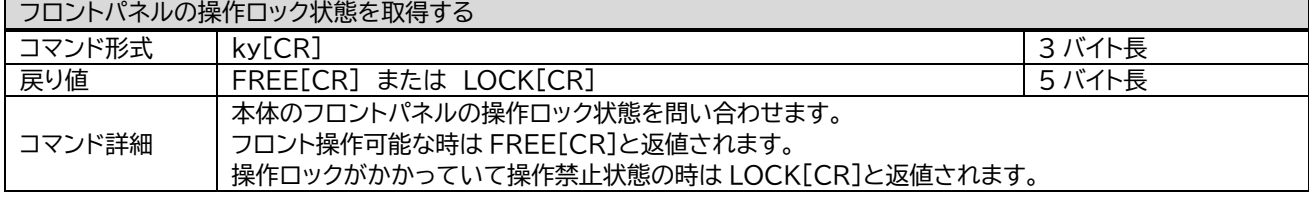

#### 以降のコマンドは UHX-1616固有のコマンドになります。

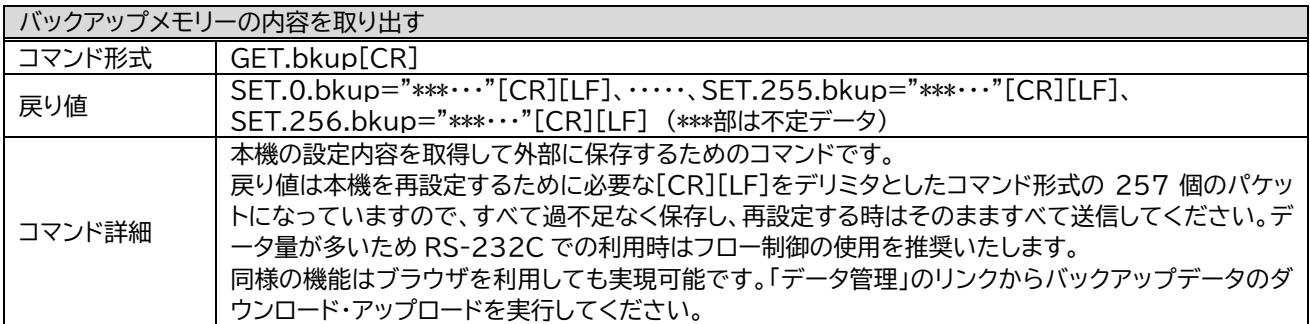

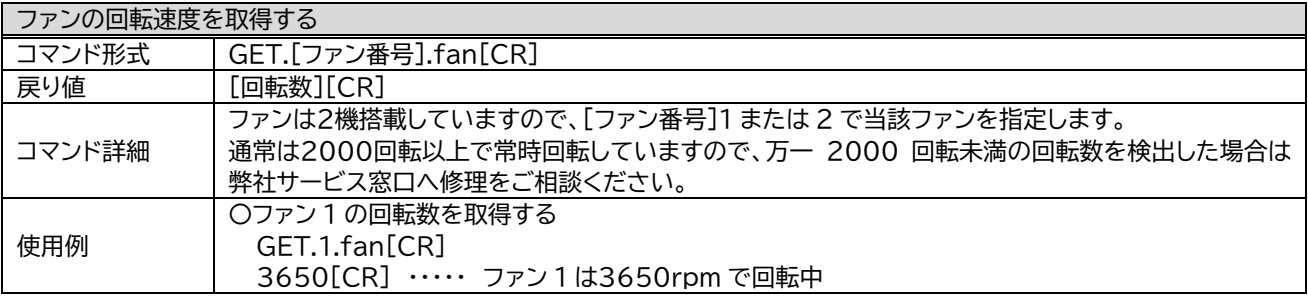

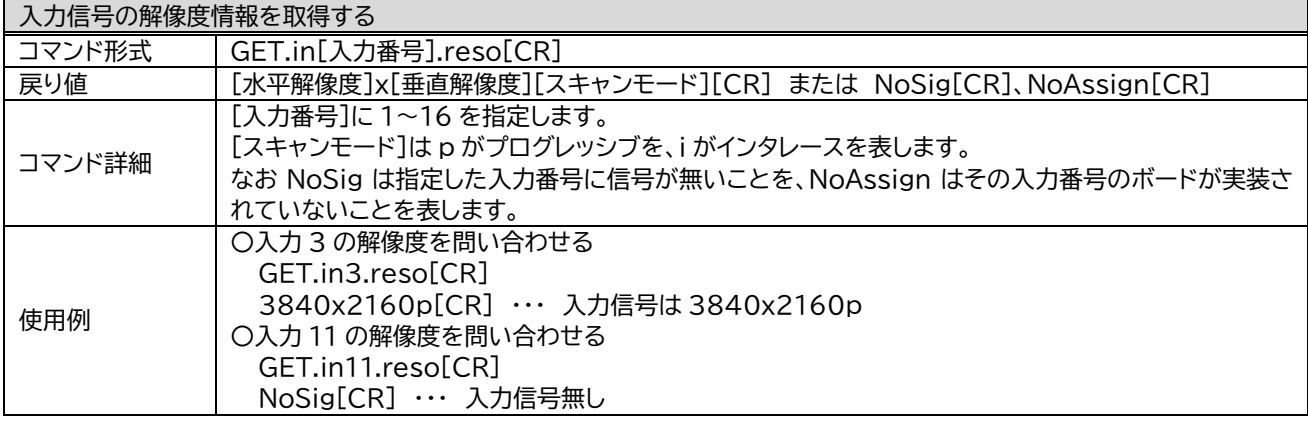

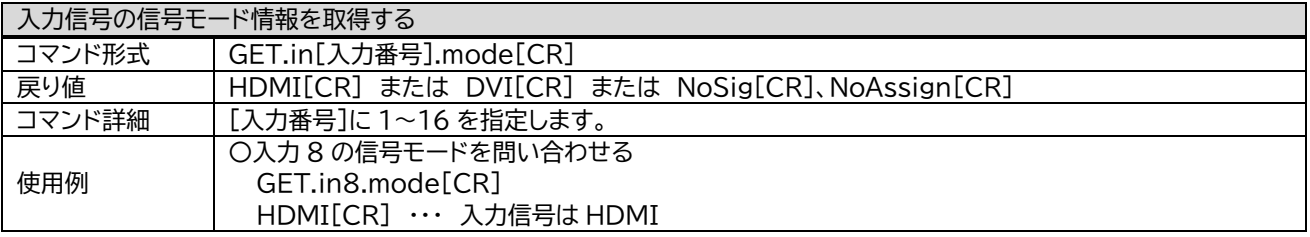

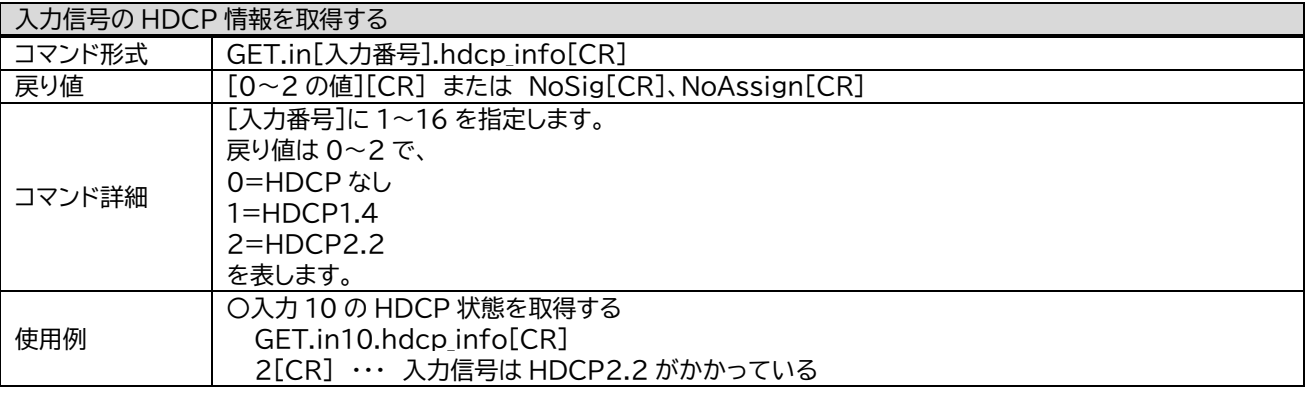

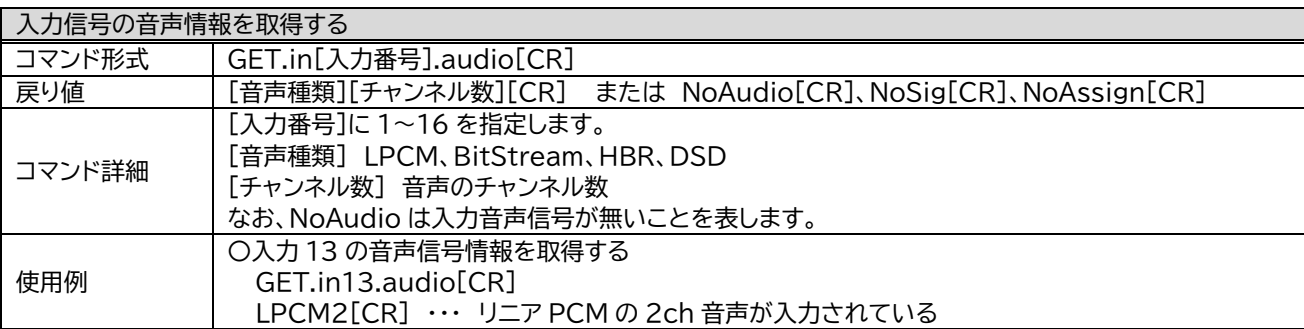

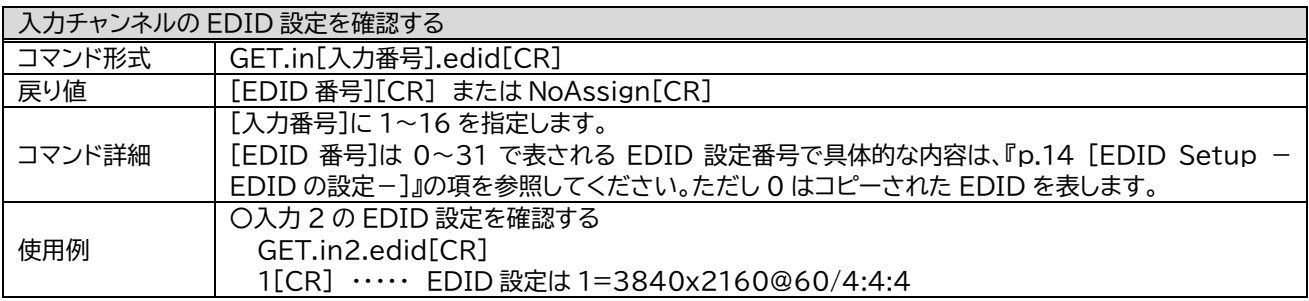

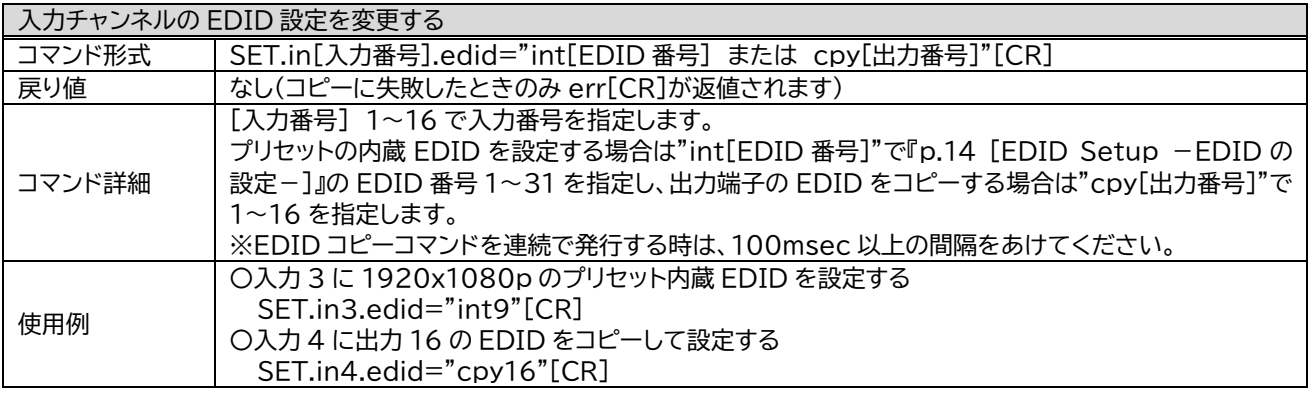

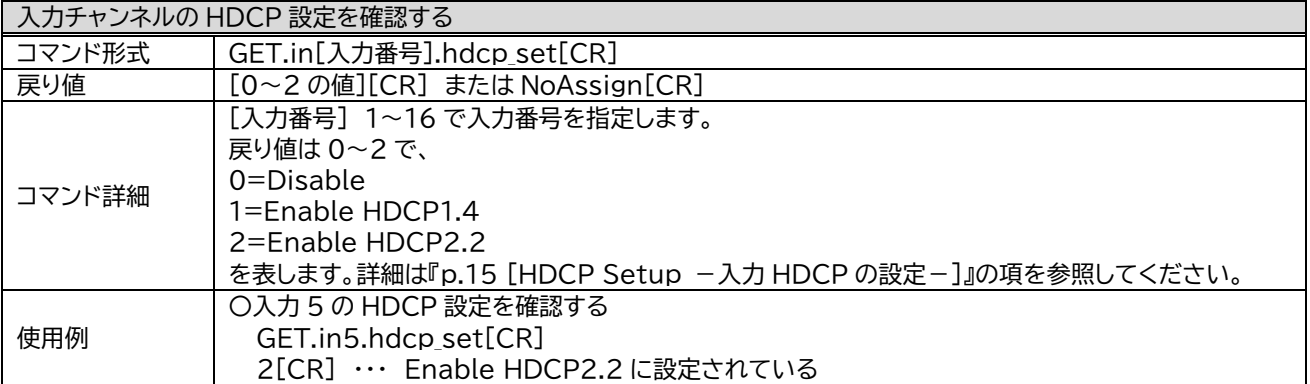

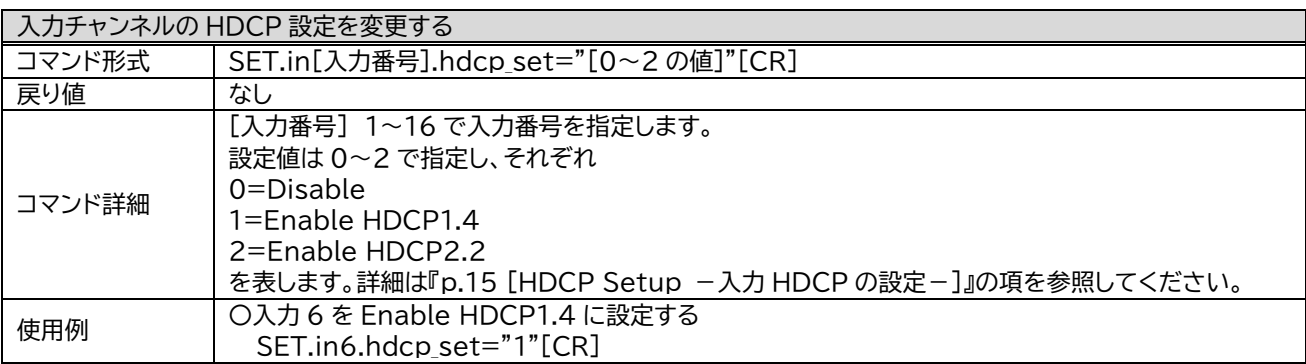

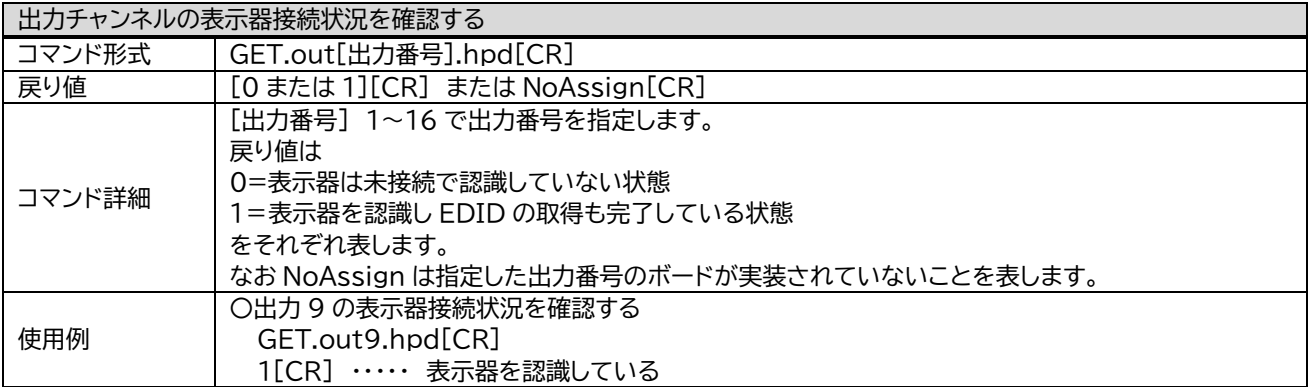

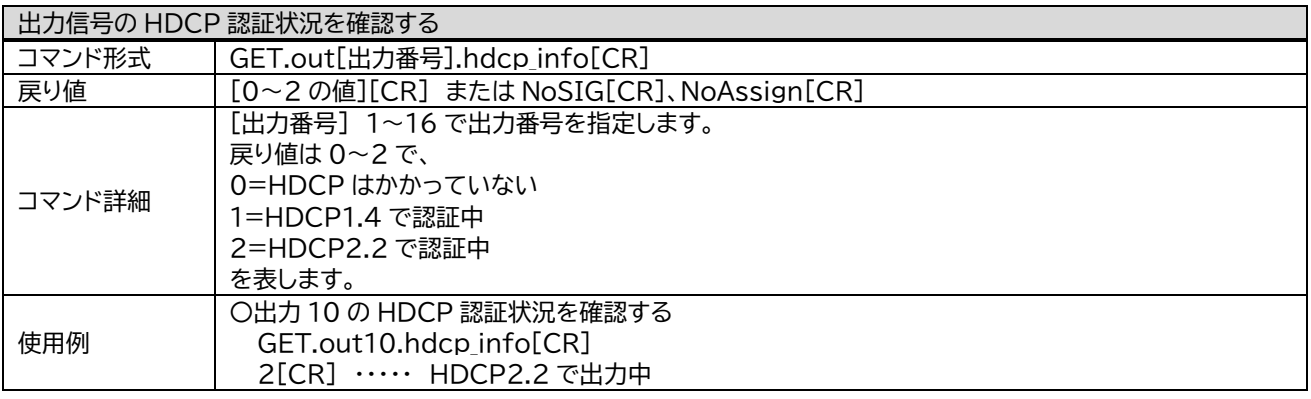

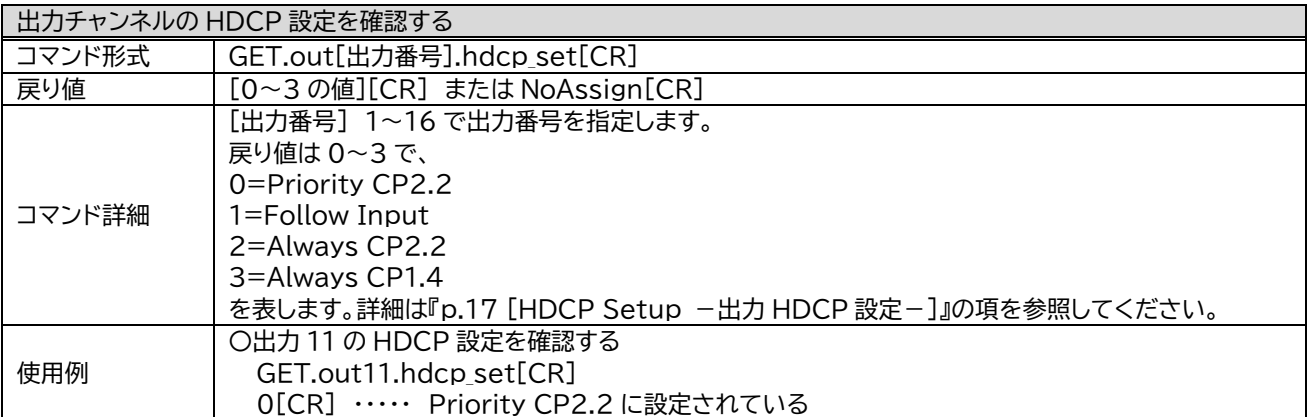

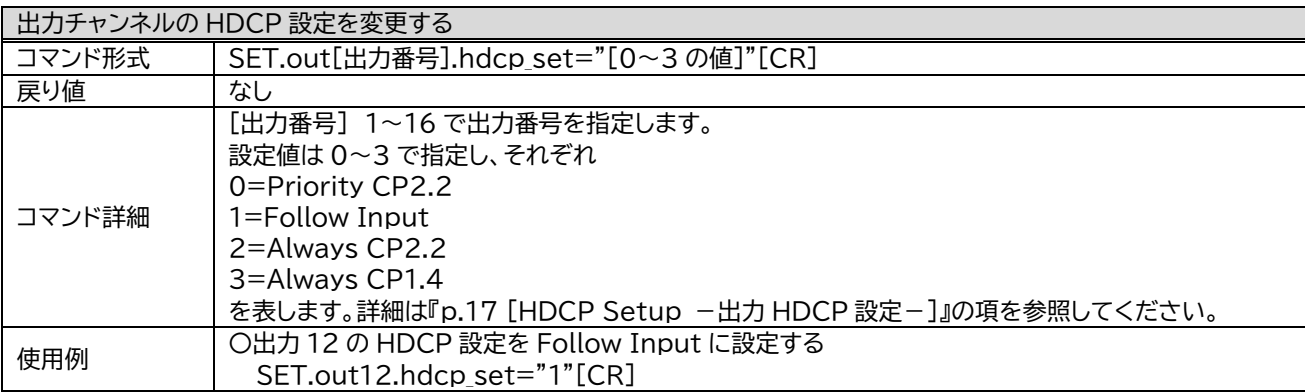

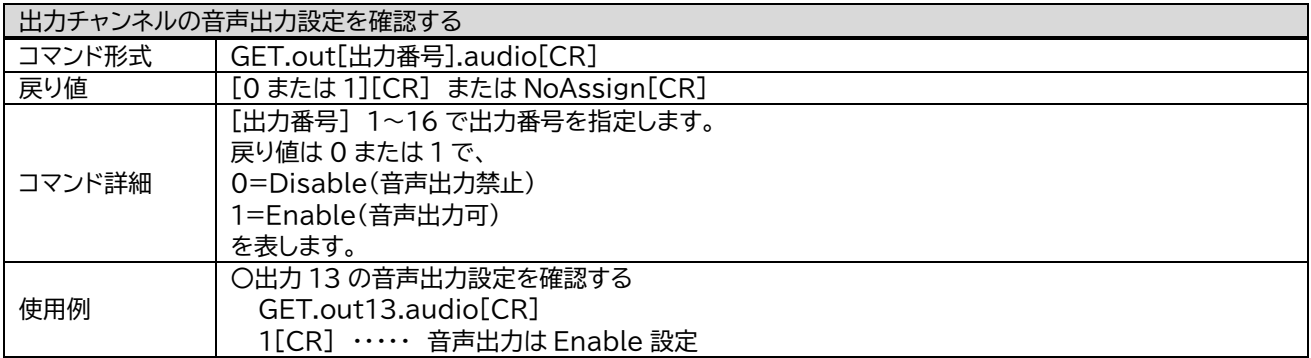

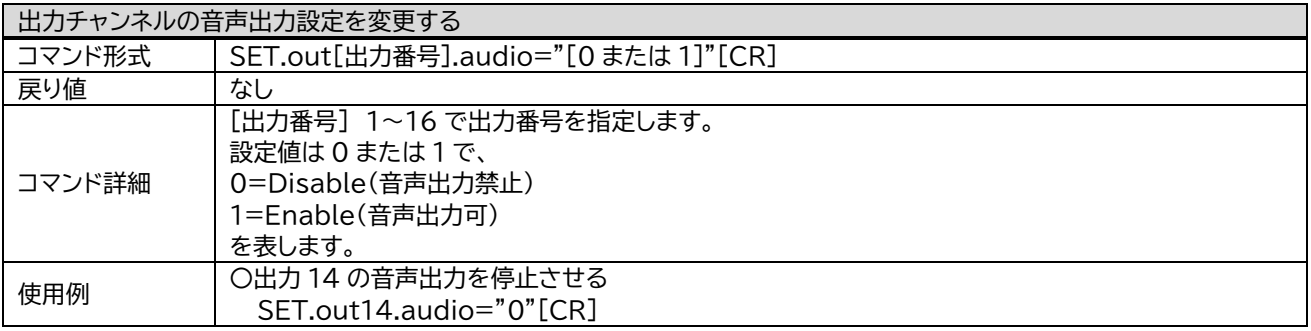

<span id="page-33-0"></span>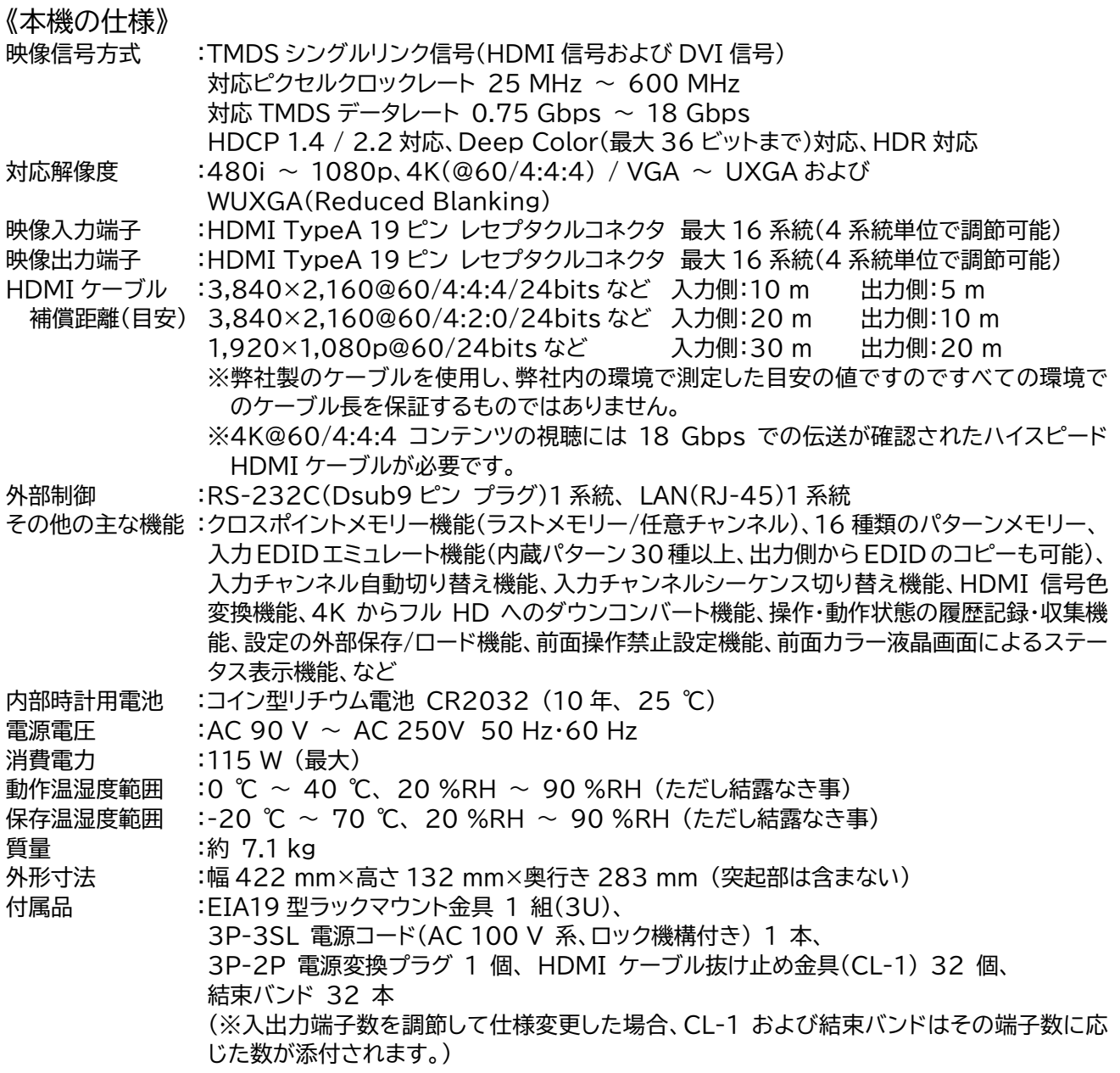

Copyright 2023 イメージニクス株式会社 All rights reserved.

- 1. 本機は厳重な品質管理と検査を経て出荷しておりますが、万一故障または不具合がありましたら、当社営業窓口 までご相談ください。
- 2. 正常な使用状態で本機に故障が発生した場合は、当社は本機の保証書に定められた条件にしたがって修理をいた します。ただし、本機の故障、誤動作、不具合、あるいは停電などの外部要因により利用の機会を逸したために生じ た損害などの付随的損失の補償につきましては、当社は一切その責任を負いかねますので、あらかじめご了承く ださい。
- 3. 本書および本機は改良のため、将来予告なく変更することがあります。
- 4. 本書の著作権はイメージニクス株式会社に帰属します。本書の一部または全部をイメージニクス株式会社から事前 に許諾を得ることなく転載することはお断り申し上げます。
- 5. 本書の内容については、万全を期して作製いたしましたが万一誤り、記載もれなどお気づきの点がございましたら 当社営業窓口までご連絡ください。
- 6. 本機のファームウェアおよびハードウェアに対して、リバースエンジニアリング等の手法によって内部を解析し利用 することはお断り申し上げます。
- 7. 乱丁本、落丁本の場合はお取替えいたします。当社営業窓口までご連絡ください。

HDMI、HDMI ロゴ、および High-Definition Multimedia Interface は HDMI Licensing Administrator, Inc. の商標または登録商標です。

その他、本書で記載されている会社名や商品名は、各社の商標、または登録商標です。

# 製造元 イメージニクス株式会社

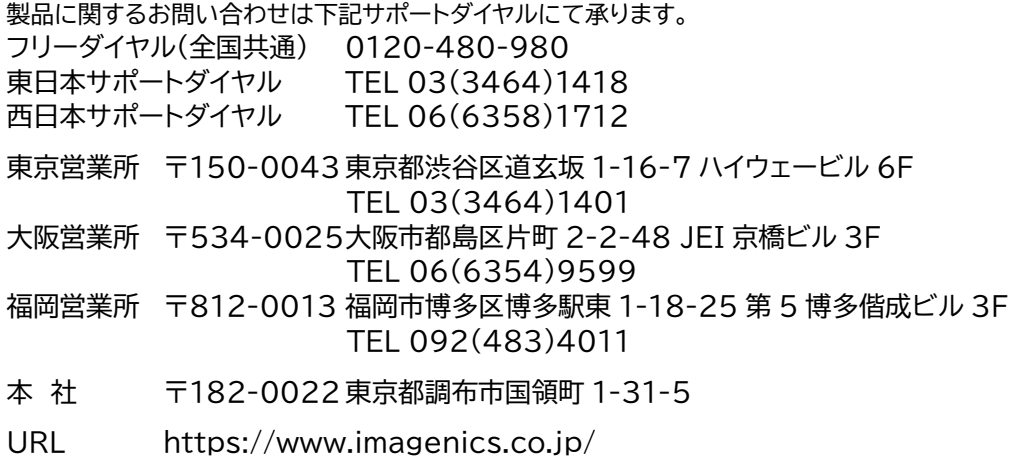